# *Документы для поступления:*

1) Заявления о согласии на обработку персональных данных и согласие на обработку персональных данных, разрешенных поступающим для распространения (раскрытия неопределенному кругу лиц).

2) Заявление о приеме на обучение по программам подготовки научных и научнопедагогических кадров в аспирантуре.

3) Документ (документы), удостоверяющий личность, гражданство.

4) Документ установленного образца – диплом специалиста или магистра.

5) Документ, подтверждающий регистрацию в системе индивидуального (персонифицированного) учета (при наличии).

6) При необходимости создания специальных условий при проведении вступительных испытаний – документ, подтверждающий инвалидность (указанный документ принимается Университетом, если срок его действия истекает не ранее дня подачи заявления о приеме; если в документе не указан срок его действия, то документ действителен в течение года, начиная с даты его выдачи).

7) Документы, подтверждающие индивидуальные достижения поступающего, результаты которых учитываются при приеме на обучение (представляются по усмотрению поступающего):

- копии публикаций в журналах, включенных в Перечень ВАК или входящем в международные цитатно-аналитические базы (не более 3);

- документы, подтверждающие участие в выполнении гранта или договора на проведение научных исследований (руководитель или исполнитель) (не более 3);

- копии патентов на изобретения, патентов (свидетельств) на полезную модель, патентов на промышленный образец, патентов на селекционные достижения, свидетельств на программу для электронных вычислительных машин, базу данных, топологию интегральных микросхем, зарегистрированных в установленном порядке (не более 3);

- копии дипломов призовых мест научных конкурсов/конференций, олимпиады «Я – профессионал», премий (стипендий) за достижения в научно-исследовательской деятельности (не более 5);

- копии публикаций в сборниках статей, материалах конференций (не более 5).

Учитываются индивидуальные достижения, которые соответствуют научной специальности, на которую Вы подаете документы.

8) Иные документы (представляются по усмотрению поступающего). **Обязательно** необходимо приложить свидетельство о перемене фамилии (имени, отчества), если какой-либо из документов (диплом, документы об индивидуальных достижениях и др.) выписан на отличные от указанных в паспорте фамилию, имя, отчество.

9) фотография поступающего (при подаче документов в электронной форме электронный образ цветной фотографии разрешением не менее 450 dpi, фотография должна быть выполнена анфас, без головного убора, на светлом фоне без рисунка, размер лица должен занимать не менее 80 процентов от размера фотографии).

10) Заявление о согласии на зачисление (для поступающих на места по договорам об оказании платных образовательных услуг).

**ВНИМАНИЕ!** Для прохождения вступительного испытания по специальной дисциплине поступающий должен предоставить аннотацию научного исследования. Форму аннотации можно скачать здесь: [http://www.kgau.ru/new/aspirant/09/asp\\_2022/annotation.doc](http://www.kgau.ru/new/aspirant/09/asp_2022/annotation.doc)

*Аннотация научного исследования должна быть представлена экзаменационной комиссии до начала вступительного испытания. Аннотация*  *выполняется в печатном или электронном виде объемом 3-5 страниц текста. Аннотация научного исследования должна содержать:*

*А. Титульный лист, на котором отражается:*

*- тема научного исследования; ФИО поступающего; научная специальность;*

*- информация о предполагаемом научным руководителе (при наличии); и его согласие быть научным руководителем (при наличии);*

*Б. Основную часть, в которой приводится:*

*- введение: обоснование актуальности темы, научной новизны, предмета и объекта исследования, цели и задач исследования; степень проработанности проблемы с указанием ученых, занимающихся исследованиями по данной тематике;*

*- основное содержание исследования: описание выполненных либо планируемых исследований и их результатов (последнее – при наличии);*

*- заключение: по выполненным исследованиям – конкретные полученные автором выводы или предложения; по планируемым исследованиям – планируемые выводы по каждой из задач исследования.*

# *Контактные данные управления аспирантуры и аттестации кадров высшей квалификации:*

 $(391)$  227-46-09, 8-904-894-63-72, 8-913-046-41-38, aspira@kgau.ru.

# *Работа в личном кабинете абитуриента разделяется на несколько этапов:*

# **1 этап. Подготовка электронных образов документов для поступления**

Подготовьте электронные образы подаваемых документов – скан-копии документов: - фотография должна быть в форматах png, jpg, bmp, jpeg;

- скан-копии остальных документов - в форматах pdf или jpеg (размер файла – не более 2 Мб).

## **2 этап. Регистрация в личном кабинете и заполнение данных.**

Зарегистрируйтесь в личном кабинете. Заполните анкету. Создайте заявление. Прикрепите скан-копии необходимых документов. Результат – подача заявления на проверку.

## **3 этап. Проверка модератором Вашего заявления и документов.**

Модератор проверяет Ваше заявление и прикрепленные к нему документы. Ваше заявление может быть отклонено, если в нем будут найдены существенные ошибки. После их устранения Вы можете направить заявление повторно.

## **4 этап. Оформление заявления.**

Если заявление подтверждено, Вам нужно распечатать заявление из своего личного кабинета, подписать, отсканировать и прикрепить в соответствующих полях в личном кабинете. Для поступающих на места по договорам об оказании платных образовательных услуг нужно оформить заявление о согласии на зачисление - одновременно с подачей заявления или в течение периода приема заявлений о согласии на зачисление. Форма заявления о согласии на зачисление также распечатывается из личного кабинета, Вам нужно будет его отсканировать и прикрепить в личном кабинете.

#### **5 этап. Принятие заявления.**

Загруженные Вами сканы заявлений проверяются модератором. Если все оформлено верно, то Вас официально включают в список допущенных к вступительным испытаниям.

Далее все этапы работы будут представлены более подробно.

# *1 этап. Подготовка электронных образов документов для поступления*

Подготовьте электронные образы подаваемых документов – скан-копии документов:

- фотография должна быть в форматах png, jpg, bmp, jpeg;

- скан-копии остальных документов - в форматах pdf или jpеg (размер файла – не более 2 Мб).

Рекомендуем, чтобы в имени файла упоминались: фамилия инициалы типдокумента номердокумента, например: Иванов АВ паспорт 1

Паспорт – 2 файла (отдельно каждый разворот):

- разворот паспорта с персональными данными: **Иванов\_АВ\_паспорт\_1. pdf**

- разворот паспорта с отметками о регистрации: **Иванов\_АВ\_паспорт\_2. pdf**

(для иностранных граждан дополнительно общегражданский документ, перевод, миграционную карту, карту регистрации)

Диплом – 2 файла (диплом и приложение; также можно отдельным файлом каждую из страниц приложения):

# - диплом: **Иванов\_АВ\_диплом. pdf**

- приложение: **Иванов\_АВ\_прил. pdf**

(если образование получено в иностранном государстве, то прикладывается также скан перевода печати образовательной организации)

Документ, подтверждающий регистрацию в системе индивидуального (персонифицированного) учета (при наличии) – СНИЛС:

# - СНИЛС: **Иванов\_АВ\_СНИЛС. pdf**

Фотография – 1 файл.

- фотография (электронный образ цветной фотографии разрешением не менее 450 dpi, фотография должна быть выполнена анфас, без головного убора, на светлом фоне без рисунка, размер лица должен занимать не менее 80 процентов от размера фотографии): **Иванов\_АВ\_фото. jpeg**

Если Вы поступаете на основе целевого приема:

- договор о целевом приеме (все страницы в одном файле): Иванов **АВ** целевое. pdf Документы, подтверждающие индивидуальные достижения (каждое из индивидуальных достижений – в отдельном файле, все страницы в одном файле). ОБРАТИТЕ ВНИМАНИЕ: индивидуальные достижения учитываются **отдельно** для каждой специальности; в названии файла дополнительно укажите шифр научной специальности

> Подготовьте скан-копии документов, подтверждающих индивидуальные достижения:

- для публикаций (в журналах из Перечня ВАК и международных базах, а также в материалах конференций, сборниках статей): копии титульной страницы журнала/сборника; всех страниц, на которых опубликована Ваша статья; страницы из оглавления, на которой есть отсылка на Вашу статью:

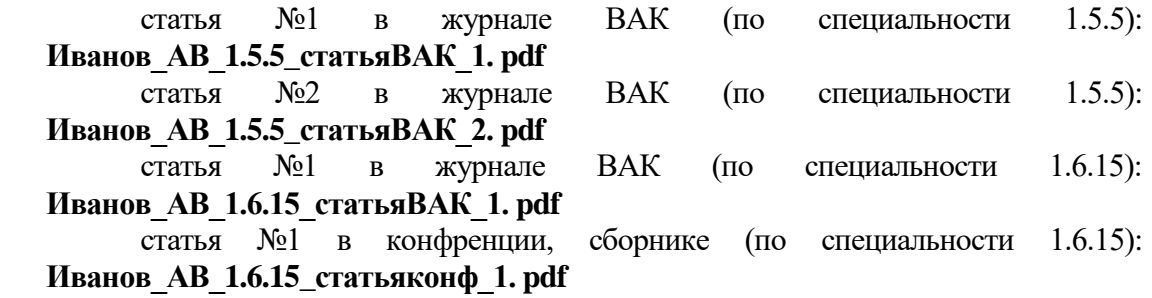

- для грантов/договоров: копия договора (если в договоре Вы не указаны как исполнитель, то в дополнение нужно предоставить распорядительный акт организациигрантополучателя с указанием исполнителей по договору/гранту) или скриншот сайта организации-грантодателя с результатами конкурса грантов:

грант №1 (по специальности 1.5.5): **Иванов\_АВ\_1.5.5\_грант\_1. pdf** грант №2 (по специальности 1.5.5): **Иванов\_АВ\_1.5.5\_грант\_2. pdf** - для патентов/свидетельств: копия патента/свидетельства:

патент №1 (по специальности 1.5.5): **Иванов\_АВ\_1.5.5\_патент\_1. pdf**

- для дипломов: копия диплома призового места:

диплом призового места №1 (по специальности 1.6.15): **Иванов\_АВ\_1.6.15\_приз\_1. pdf**

Иные документы (каждый из видов документов – в отдельном файле, все страницы в одном файле):

- аннотация научного исследования - **обязательна** для сдачи вступительного испытания (подается ОТДЕЛЬНО на каждую научную специальность):

## **Иванов\_АВ\_1.5.5\_аннотация. pdf**

- свидетельство о перемене фамилии - обязательно, если какой-либо из документов (диплом, документы об индивидуальных достижениях и др.) выписан на отличные от указанных в паспорте фамилию имя отчество (если фамилию меняли несколько раз, то все свидетельства поместите в один файл):

# **Иванов\_АВ\_сменаФИО. pdf**

# *2 этап. Регистрация в личном кабинете и заполнение данных.*

# **Регистрация в личном кабинете**

Зарегистрируйтесь в личном кабинете на портале [https://portal.kgau.ru](https://portal.kgau.ru/) – пройдите по ссылке «Хотите подать заявление? Зарегистрируйтесь»:

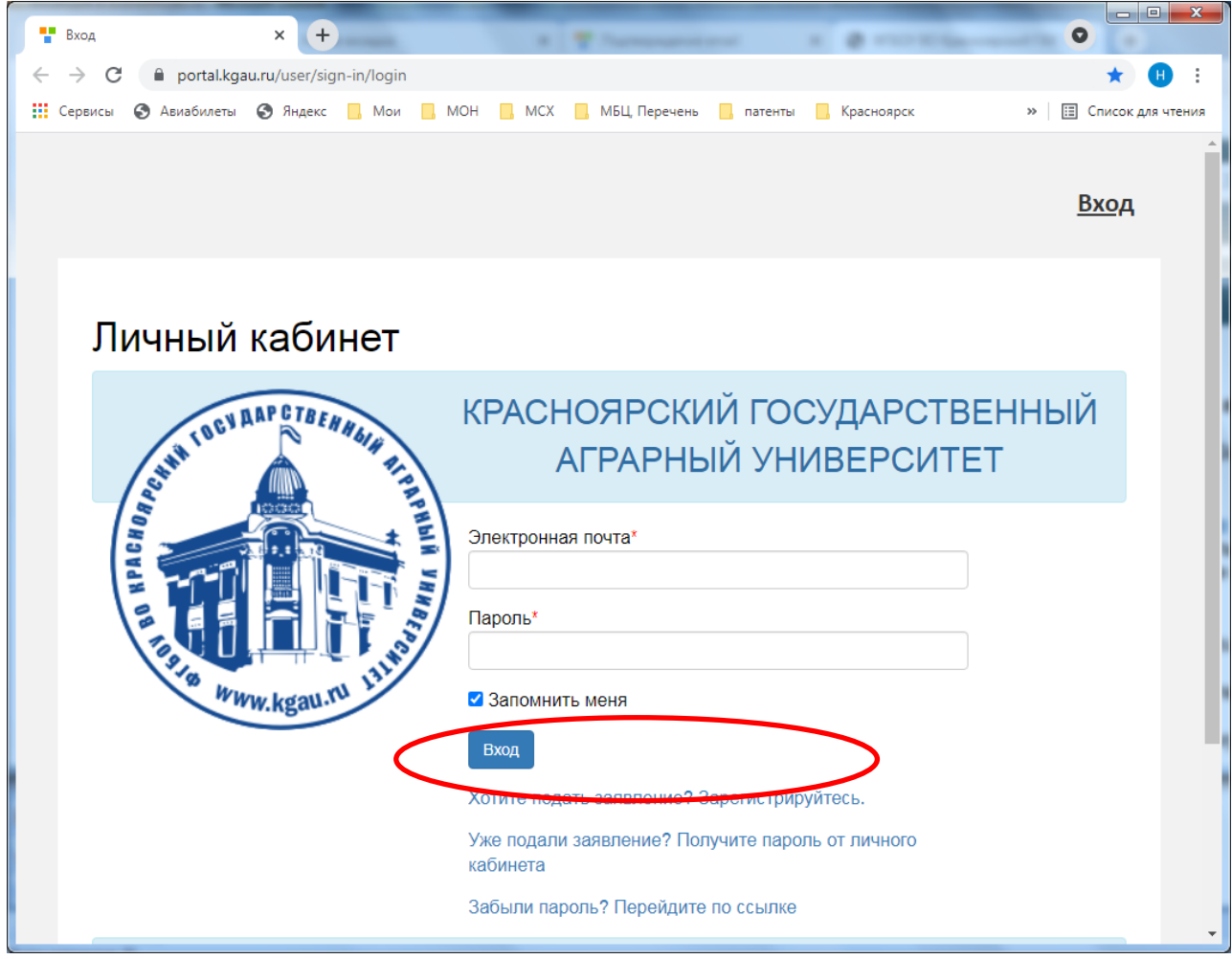

На странице «**Регистрация поступающего»** заполните поля:

E-mail; Повторите E-mail;

Пароль; Повторите пароль;

фамилия, имя, отчество, дата рождения;

в разделе «Паспортные данные» выберите тип документа: паспорт гражданина Российской Федерации, все остальные поля в этом разделе заполняйте в точности так, как в вашем паспорте (без сокращений, пропусков знаков).

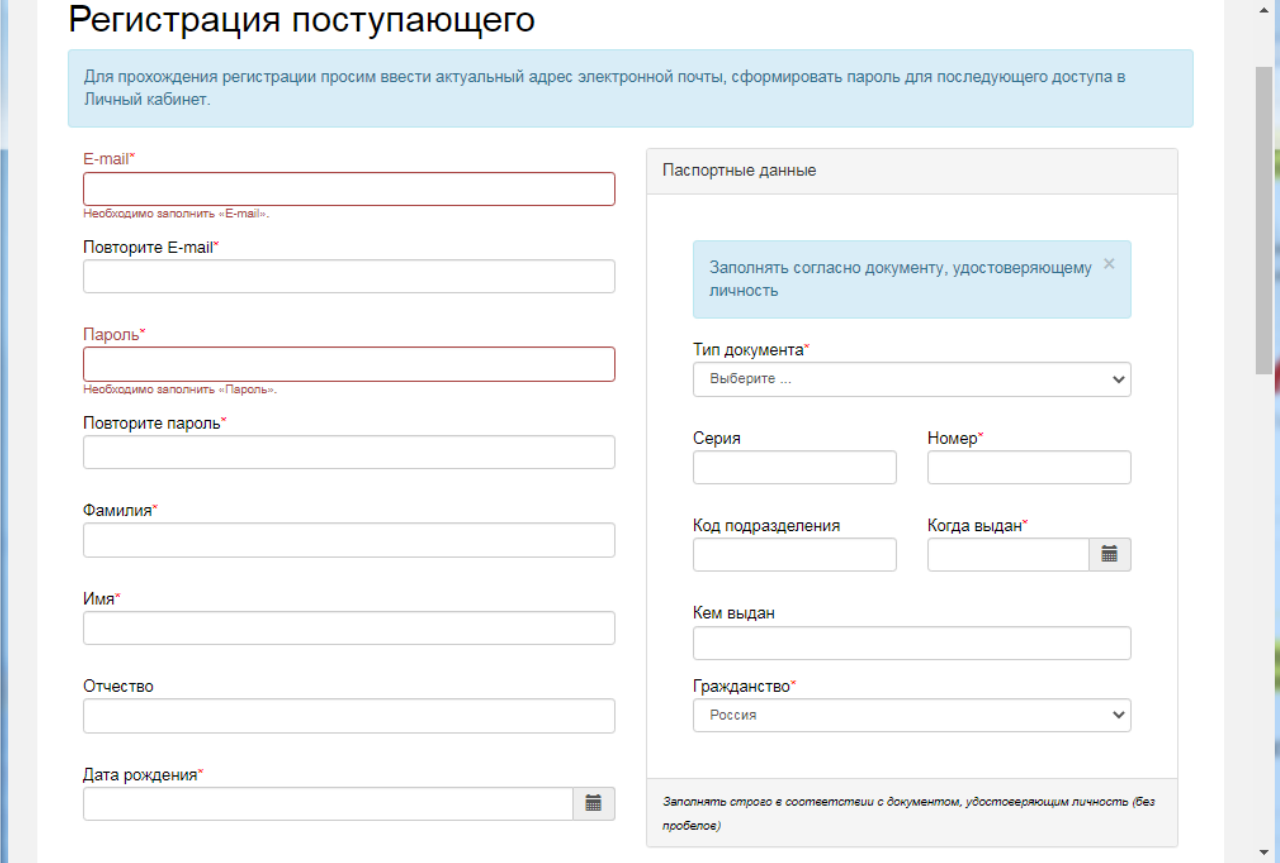

#### Ниже в разделе **Нормативные документы**

Рекомендуем открывать указанные документы в новой вкладке или в новом окне (щелчок правой кнопкой мышки):

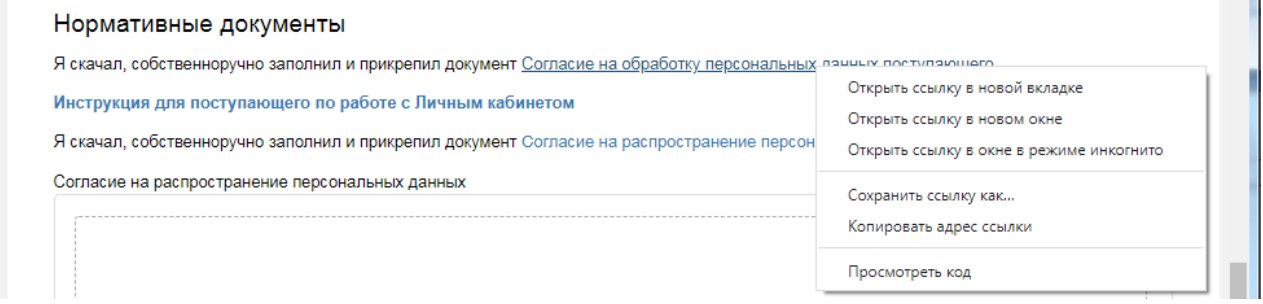

Ознакомьтесь с согласием на обработку персональных данных, распечатайте его и подпишите.

Ознакомьтесь с согласием на распространение персональных данных, распечатайте его и подпишите:

 В разделе 1: поставьте "да" во всех ячейках в столбце "Разрешаю…" - эта информация нужна для отражения на сайте результатов вступительных испытаний;

 В разделе 2: поставьте "да" во всех ячейках в столбце "Разрешаю…" - эта информация нужна для передачи в Федеральные информационные системы (т.е., они НЕ будут отображаться в свободном доступе);

 В разделе 3: Обязательное размещение документов об образовании (свидетельства об окончании аспирантуры);

 В разделе 4: Обязательное направление информации в военкоматы (если не будут переданы - это уже ваши проблемы с военкоматом).

Отсканируйте подписанное Вами Согласие на обработку и прикрепите файл в соответствующем поле.

Отсканируйте подписанное Вами Согласие на распространение и прикрепите файл в соответствующем поле.

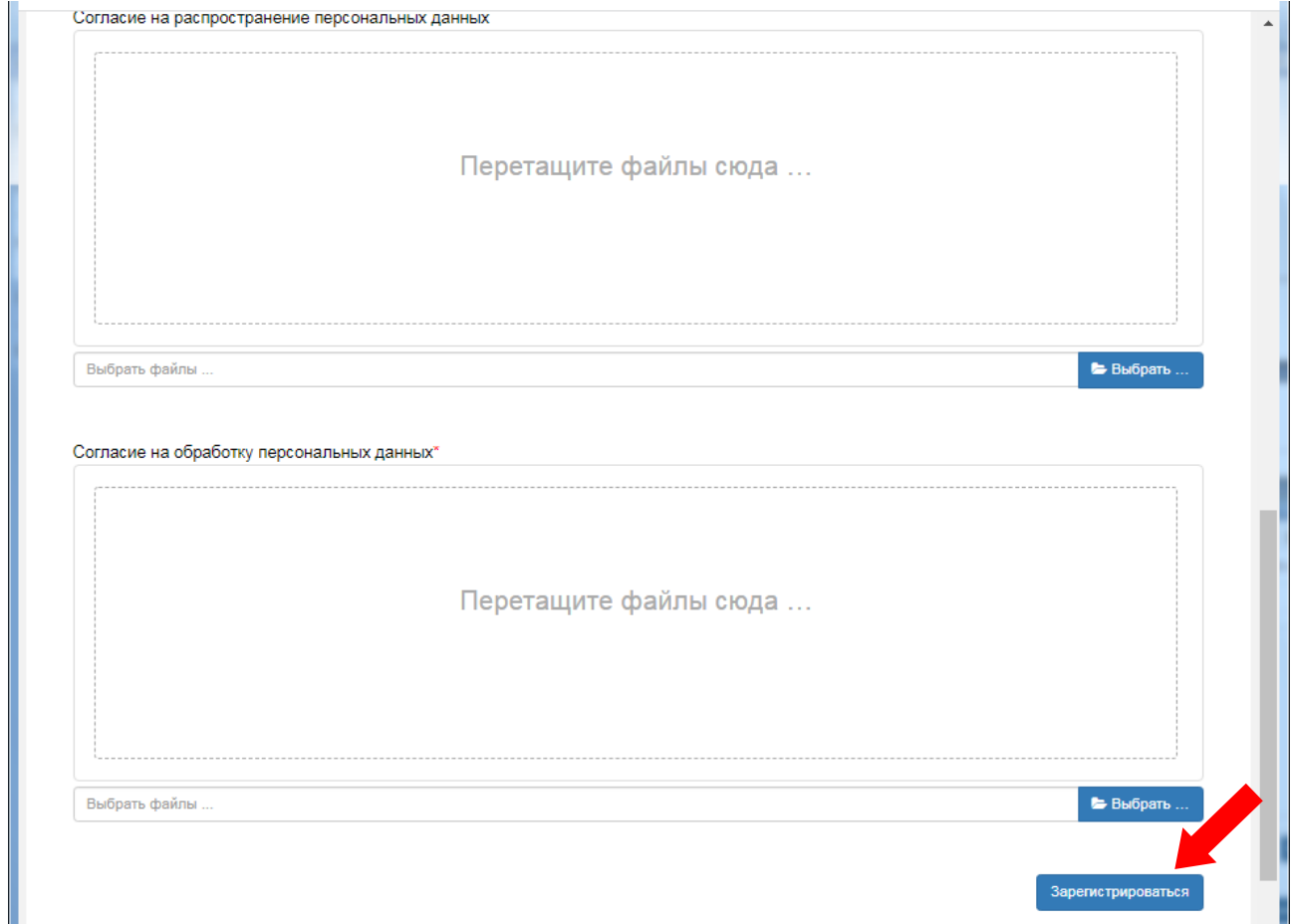

нажмите кнопку «Зарегистрироваться».

Для завершения регистрации на портале Красноярского ГАУ Вам потребуется подтвердить E-mail. Код подтверждения отправляется на почту, указанную при регистрации.

В письме будет указано два способа для завершения регистрации на портале Красноярского ГАУ:

1. Перейти по ссылке для подверждения email.

2. Ввести код для подтвеждения email

Для завершения регистрации на портале Красноярский ГАУ

Необходимо подтвердить Email. Для подтверждения email вы можете:

1. Перейти по ссылке для подтверждения email: Подтвердить email!

2. Ввести код для подтверждения email:

0295

9

Введите код подтверждения и нажмите кнопку «Подтвердить»:

 $\mathbf{r}$ 

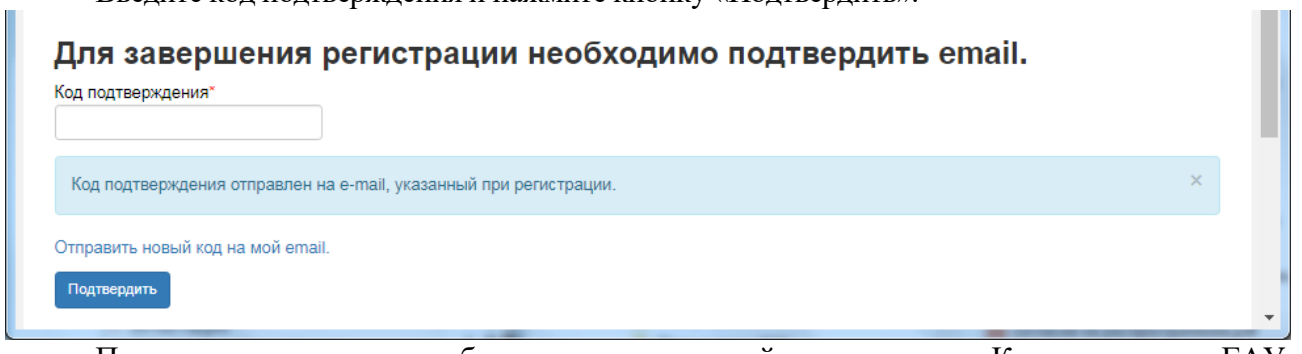

При возникновении проблем с регистрацией на портале Красноярского ГАУ обратитесь в техническую поддержку: e-mail [lkpriem@kgau.ru](mailto:lkpriem@kgau.ru)

Если поступающий вышел из личного кабинета, он может войти в него повторно, внеся свой e-mail и пароль в соответствующие поля.

#### **Заполнение анкеты**

После регистрации Вы попадаете в личный кабинет, где можете подать заявление на поступление в электронном виде и внести информацию об индивидуальных достижениях.

Для заполнения анкеты необходимо нажать кнопку «Заполнить анкету».

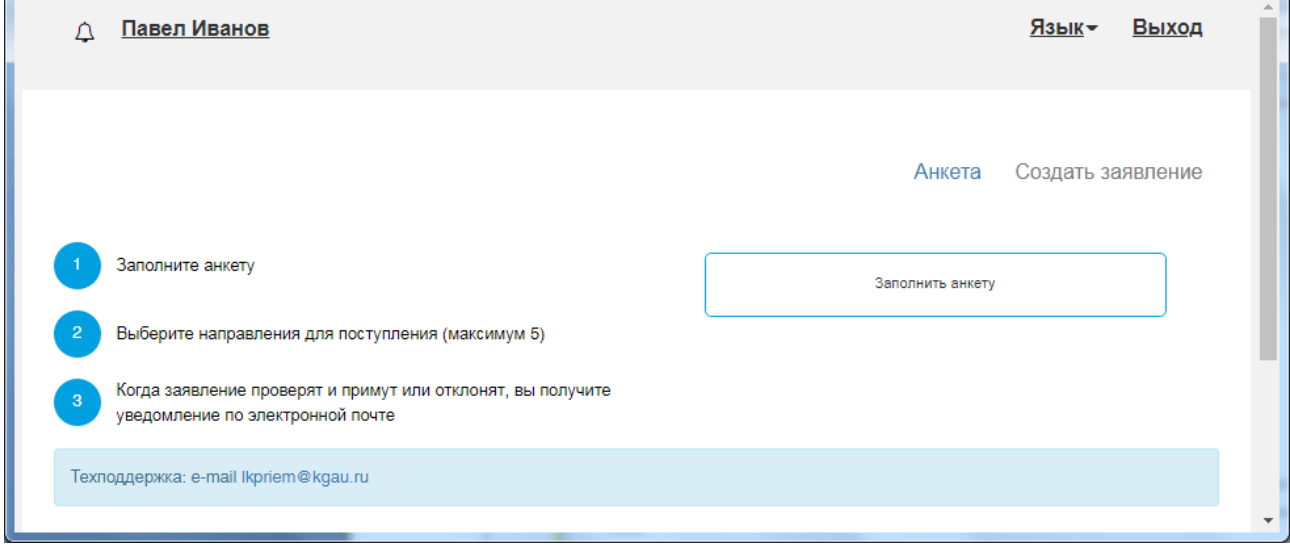

# В блоке **«Основные данные»** необходимо:

указать фамилия; имя; отчество; пол; дата рождения; СНИЛС; место рождения; изучаемый иностранный язык;

# прикрепить фото;

указать гражданство; номер телефона для связи (основной и дополнительный), сотовый телефон в формате **+7 999 1112233**

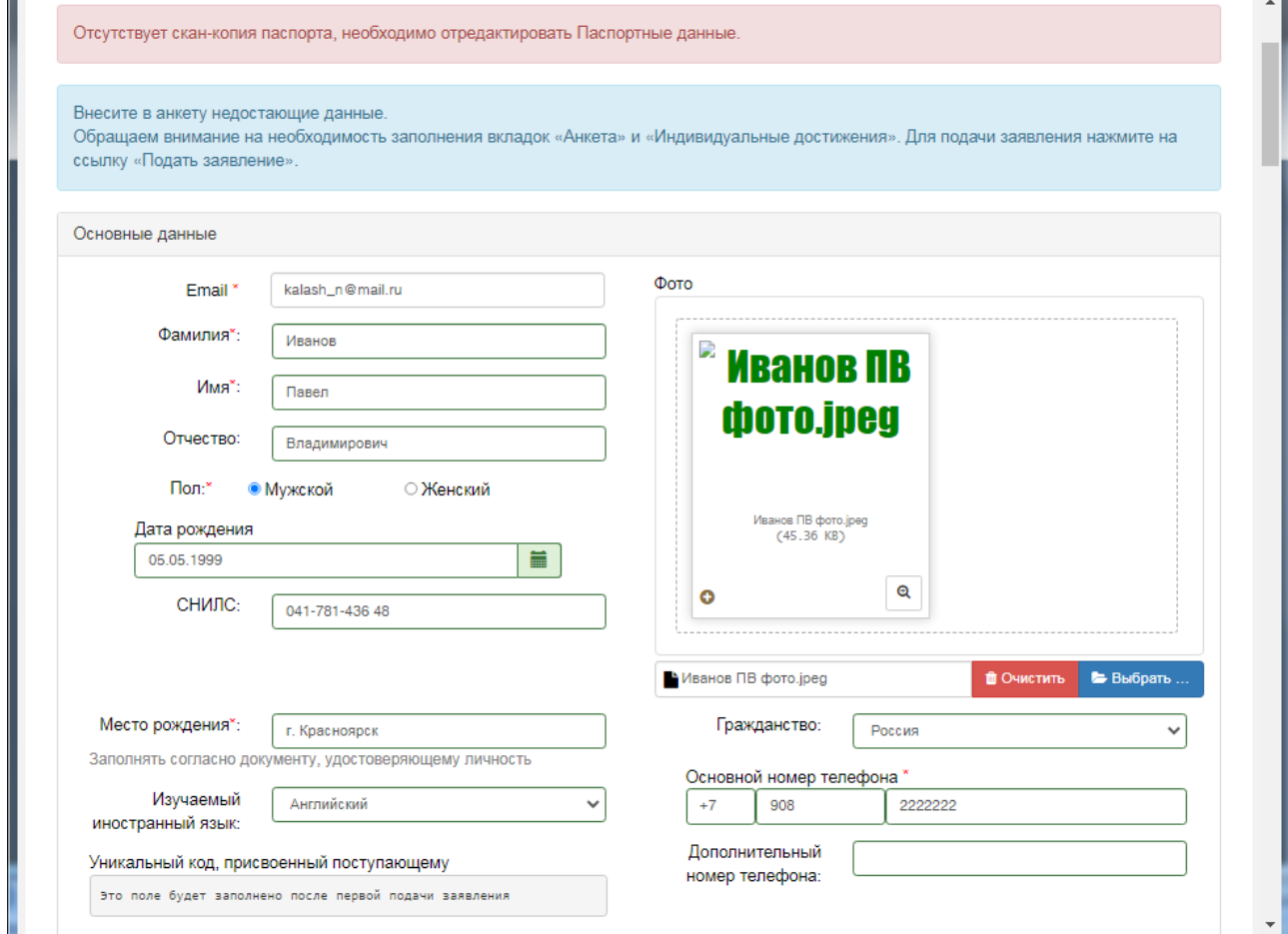

Поле «уникальный код, присвоенный поступающему» – на этапе регистрации это поле не заполняется, т.к. уникальный код присваивается поступающему автоматически после проверки его заявления модератором.

Обязательные для заполнения поля отмечены «звездочкой»:

Блок **«Паспортные данные»** заполняется автоматически на основании данных, внесенных при регистрации. Если какие-то сведения были внесены неверно (например, была допущена опечатка), нужно нажать кнопку «Редактировать» и исправить допущенные ошибки.

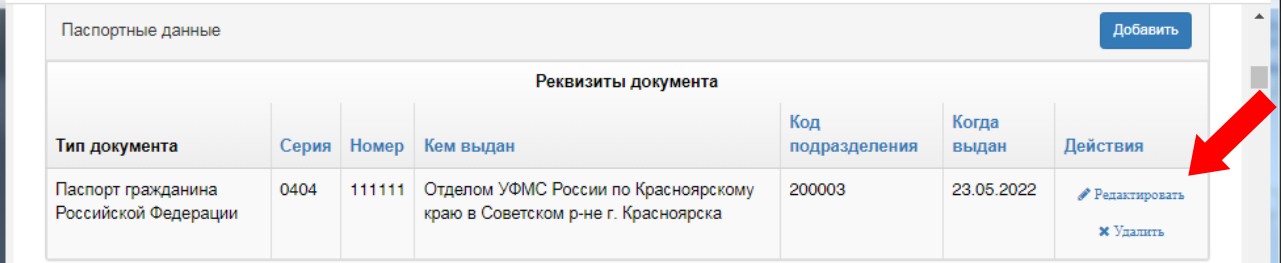

В частности, на этапе регистрации не была прикреплена копия паспорта. Нажмите «Редактировать» и прикрепите файл с копией паспорта (разворот с фотографией):

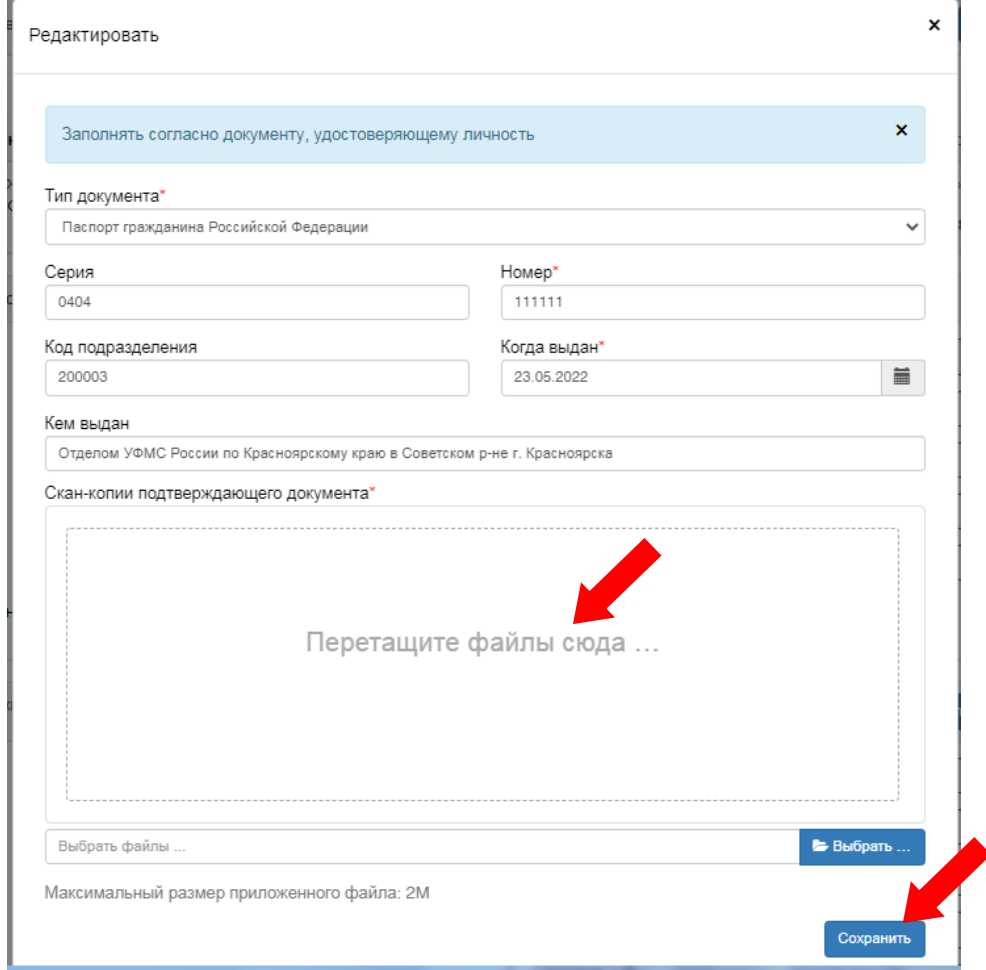

Нажмите кнопку «Сохранить».

В блоках **«Адрес постоянной регистрации»** и **«Адрес проживания»** внесите сведения об адресах регистрации и проживания.

Если Вы имеете постоянную регистрацию в России, то в поле «Страна» нужно выбрать Россия, все остальные данные по умолчанию указываются на основе адресного классификатора выбираются из классификатора поэтапно начиная с наименования региона:

- регион – указывается обязательно (край, область); можно начать набор названия – подходящие варианты Вам предложит портал, нужно выбрать Ваш регион;

- район – как правило, указывается для некрупных населенных пунктов (село, поселок городского типа, деревня и т.д.);

- город – заполняется только в том случае, если адрес расположен в городе;

- населенный пункт – в данном поле указываются наименования сел, деревень, поселков, садовых товариществ и других населенных пунктов.

Если с помощью адресного классификатора адрес регистрации найти не получается, то необходимо поставить отметку в поле «Не нашел свой адрес в адресном классификаторе» и ввести данные вручную. При установленной отметке «Не нашел свой адрес в адресном классификаторе» обязательно нужно указать полностью адрес и индекс.

Если Вы имеете постоянную регистрацию в другом государстве, то в поле «Страна» необходимо выбрать название государства, затем заполнить поля «Населенный пункт», «Улица», «Дом»; данные вносятся в свободной форме.

Блок «Адрес проживания» заполняется аналогично блоку «Адрес постоянной регистрации». Если адрес постоянной регистрации совпадает с адресом проживания, можно установить «галочку» «Заполнить из адреса по прописке» (в этом случае поля блока «Адрес проживания» становятся недоступными для редактирования).

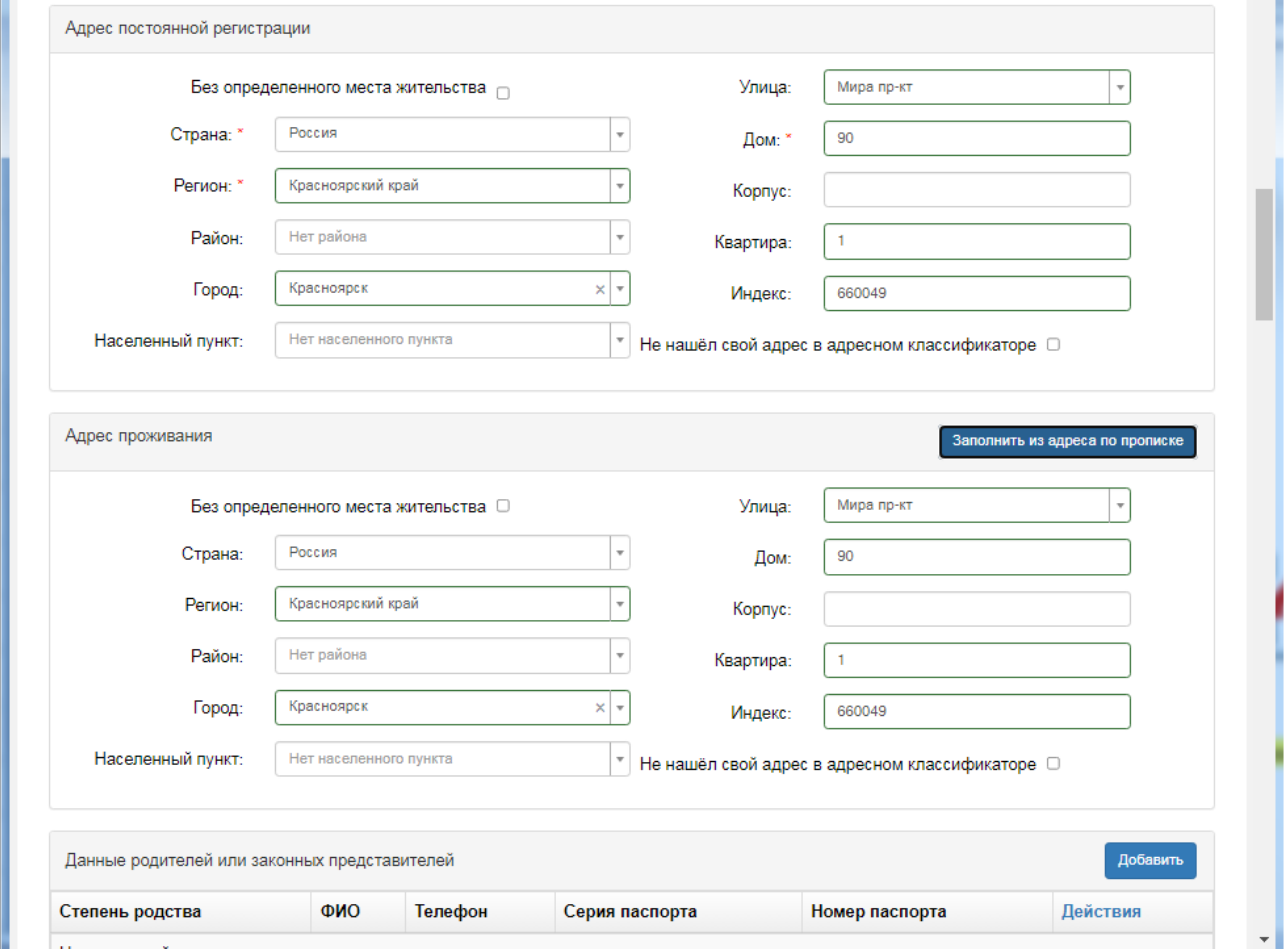

#### В блоке **«Прочее»** поставьте галочку, если нуждаетесь в общежитии.

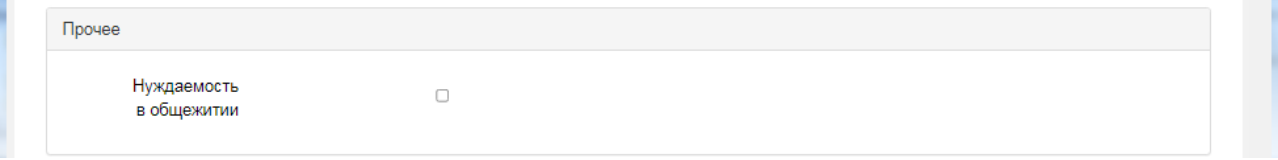

# В блоке **«Скан-копии документов»** нужно прикрепить фотографию и скан-копию паспорта - разворот с регистрацией:

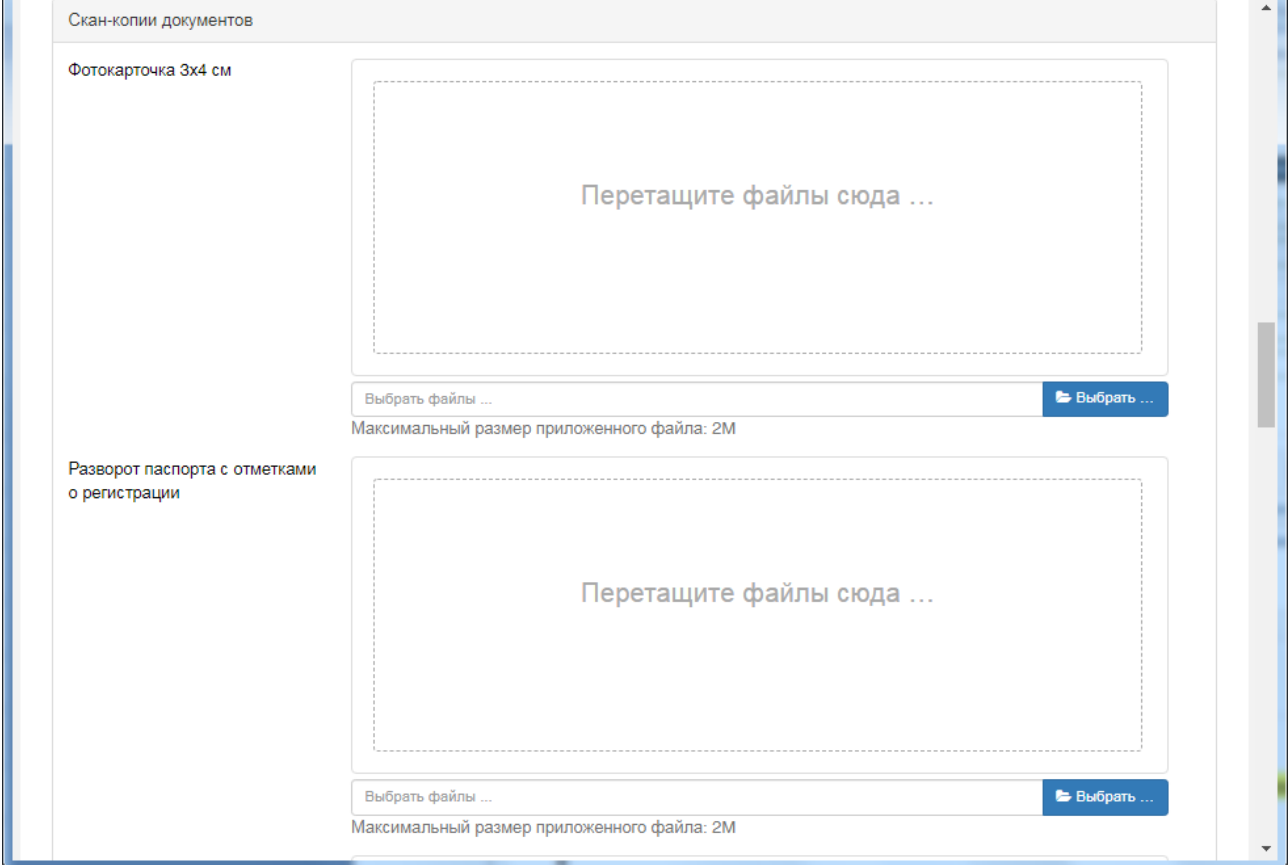

Для иностранных граждан дополнительно нужно прикрепить общегражданский документ, его перевод, миграционную карту, карту регистрации на территории РФ

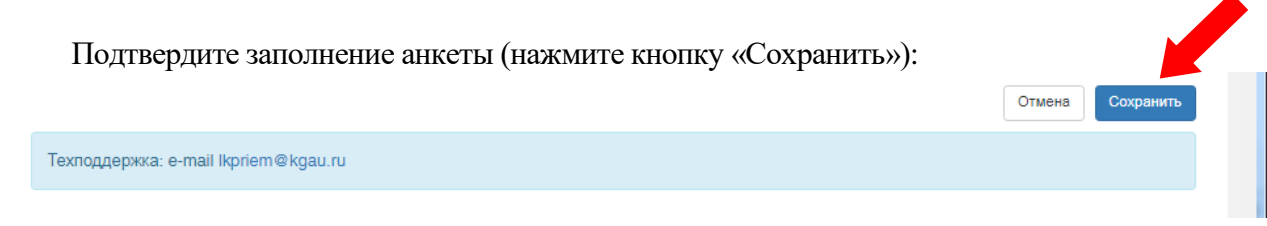

 $\blacktriangle$ 

Анкета заполнена.

Если ошибок не обнаружено, появится сообщение о том, что анкета сохранена на портале.

### **Создание заявления**

Теперь Вы можете подать заявление. Нажмите на кнопку «**Создать заявление**»

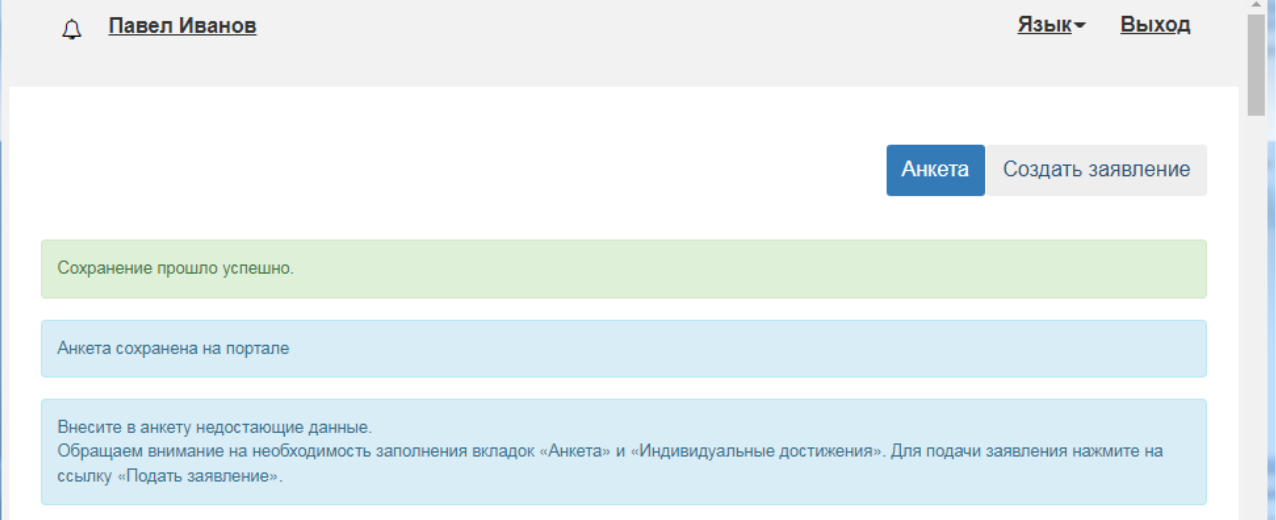

Выберите приемную кампанию – Аспирантура 2023:

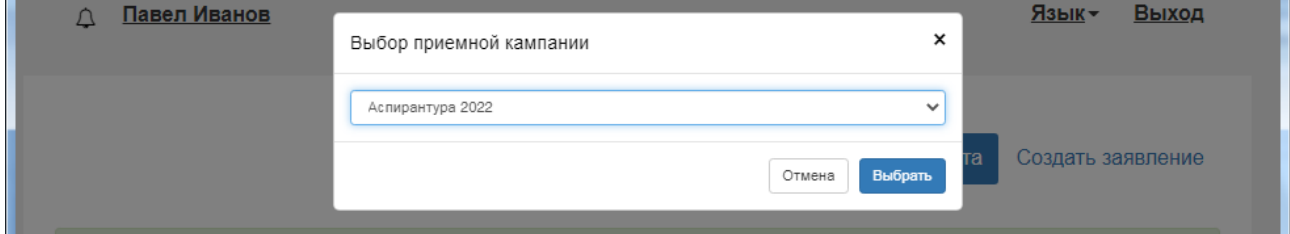

Для заполнения заявления нужно последовательно внести информацию на вкладках:

- Образование
- Льготы и преимущественные права
- Направления подготовки
- Вступительные испытания
- Индивидуальные достижения
- Сканы документов

**На вкладке «Образование»** нужно внести информацию о Вашем документе об образовании (дипломе магистра или специалиста): нажмите кнопку «Добавить»:m.

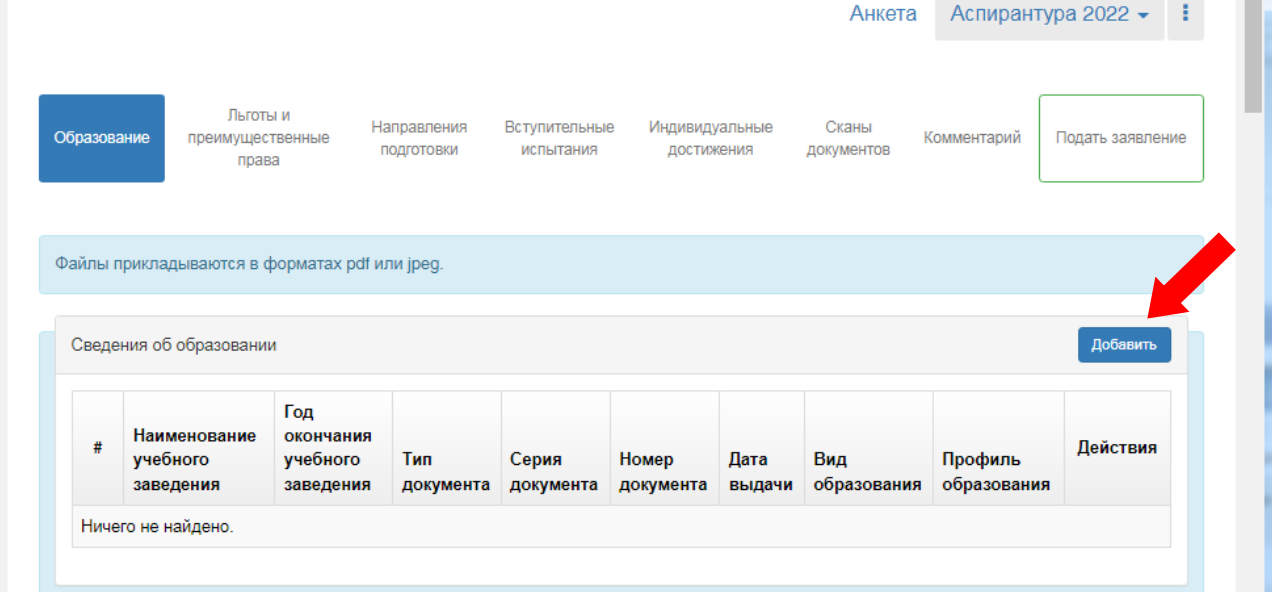

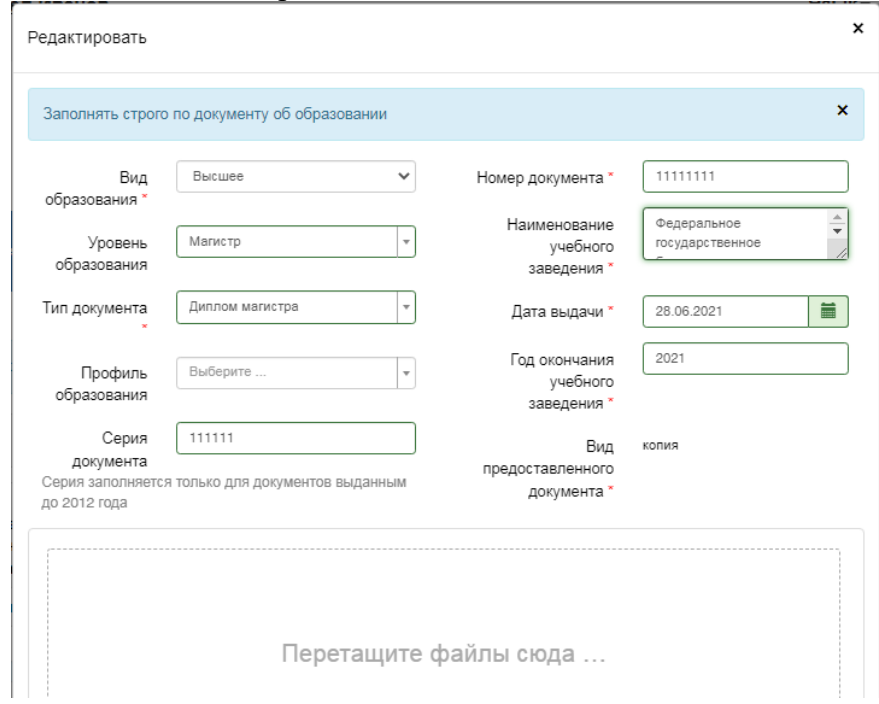

Проверьте внесенные данные из диплома:

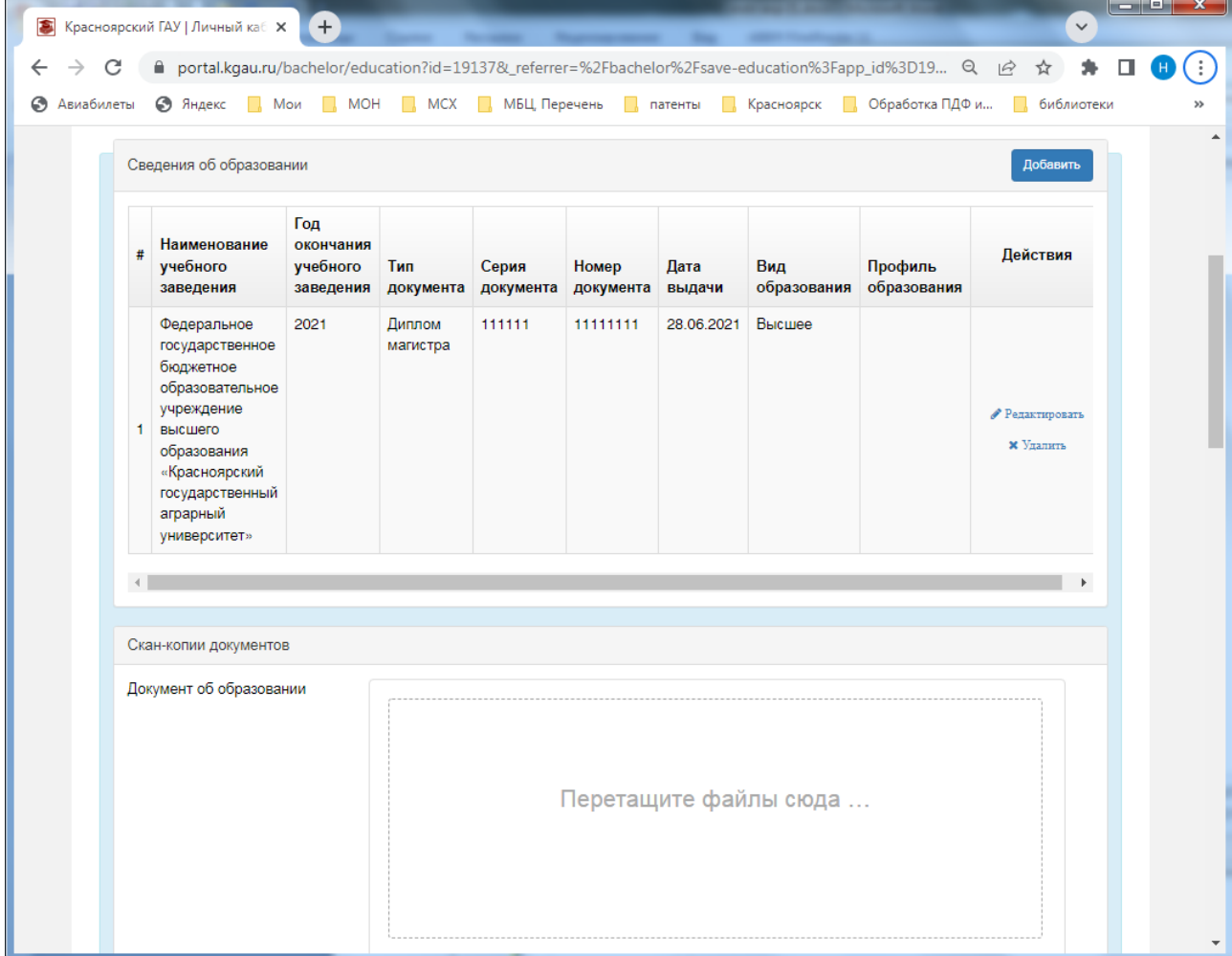

В блоке «Скан-копии документов» прикрепите подготовленные электронные образы диплома и приложения (в поля «Документ об образовании», «Приложение (страница 1)», «Приложение (страница 2)», «Приложение (страница 3)», «Приложение (страница 4)»); если диплом получен в другом государстве – прикрепите скан перевода печати образовательной организации.

Нажмите «Сохранить».

**На вкладке «Льготы и преимущественные права»** Вы заполняете раздел «Целевые договоры», если у Вас заключен договор о целевом обучении; иные льготы на уровне аспирантуре не применяются. При наличии договора о целевом обучении нажмите кнопку «Добавить»:

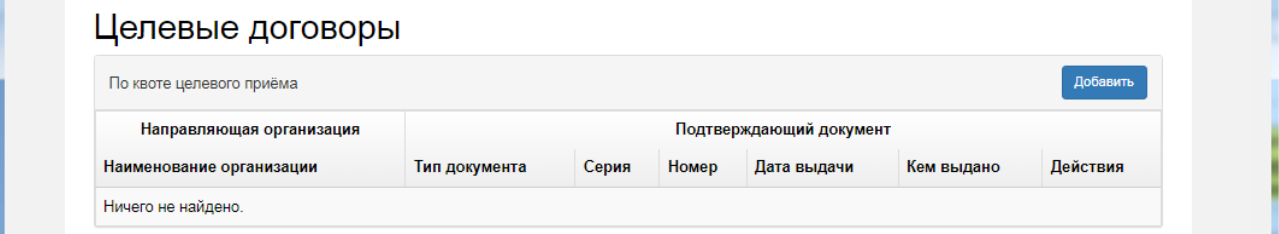

Внесите сведения о договоре, прикрепите скан-копию договора и нажмите кнопку «Добавить»:

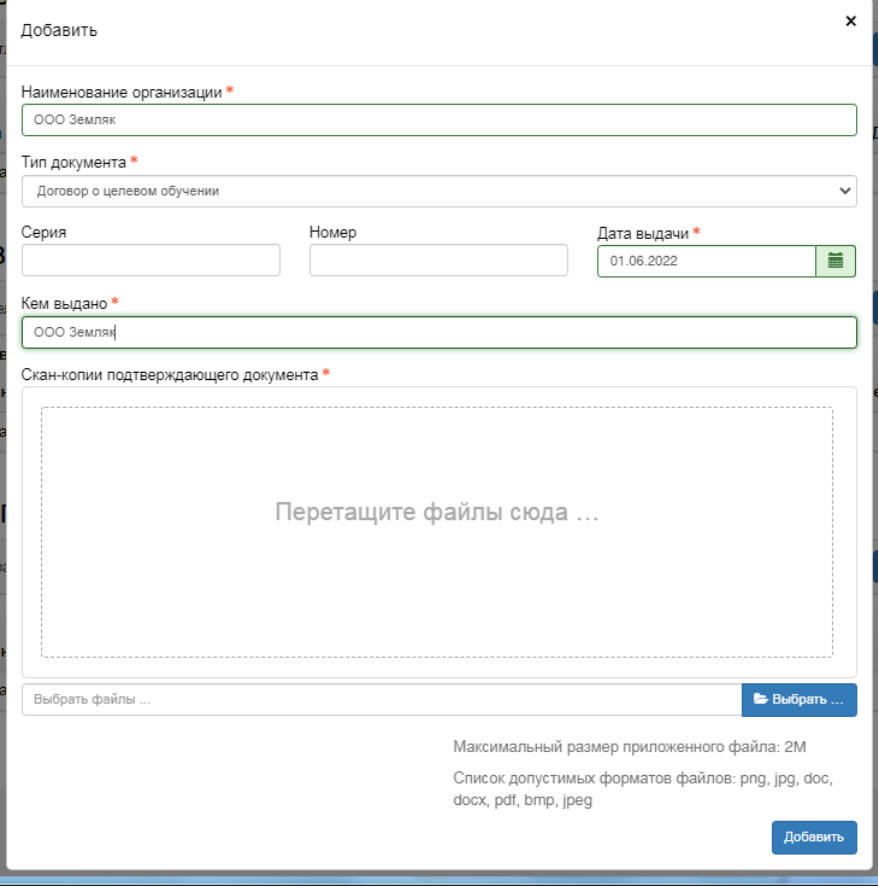

17

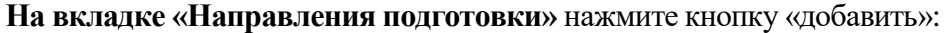

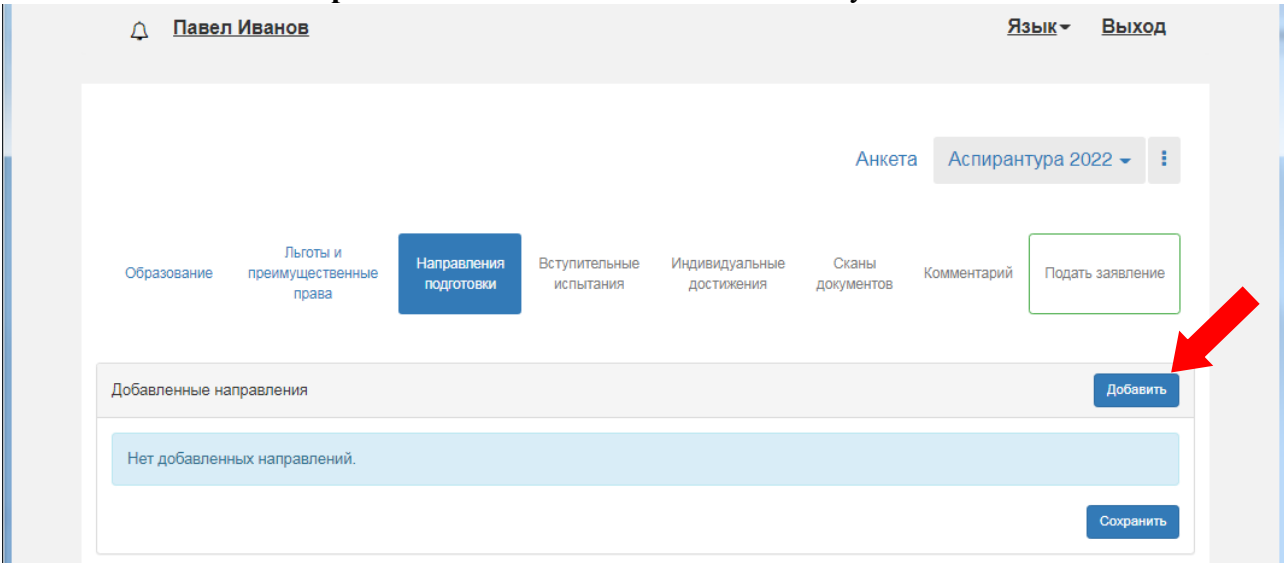

и выберите научные специальности с основой обучения (бюджетная основа, целевой прием, платная основа). Для быстрого отбора можно использовать поля «Направление подготовки» и «шифр специальности»:

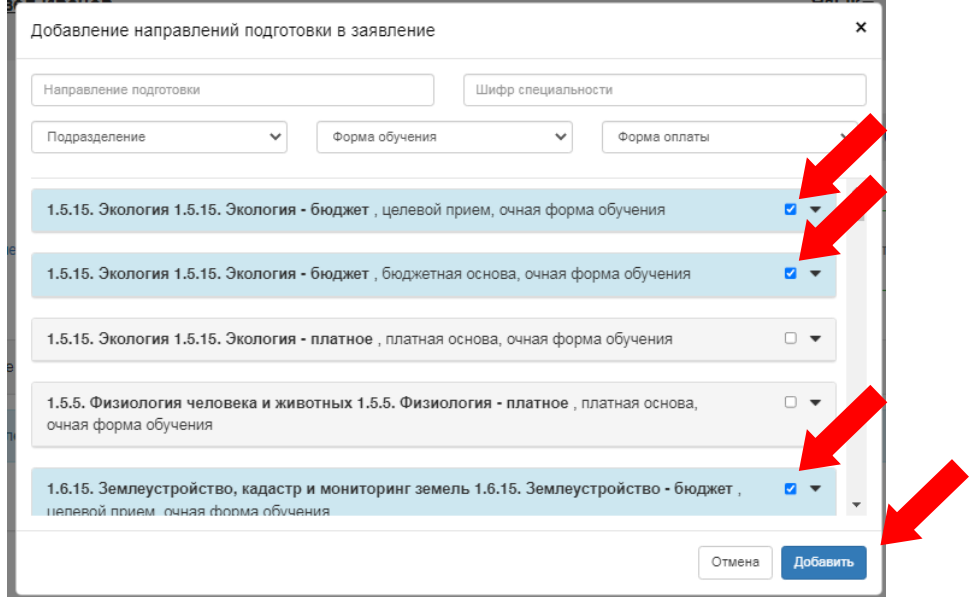

Нажмите «Добавить».

ВНИМАНИЕ: если вы планируете поступать на очную форму обучения за счет бюджета, но в принципе рассматриваете возможность (если не пройдете по конкурсу) обучения на основе договора, то это нужно сразу же указать в заявлении. ИЗМЕНИТЬ заявление (добавить другие условия поступления) после завершения приема документов (после 05 августа) будет невозможно!

Итак, например, Вы отметили научную специальность с несколькими основами обучения (или несколько научных специальностей). Теперь Вам нужно расставить выбранные Вами варианты в порядке приоритетности зачисления (стрелки «вверх» - «вниз»):

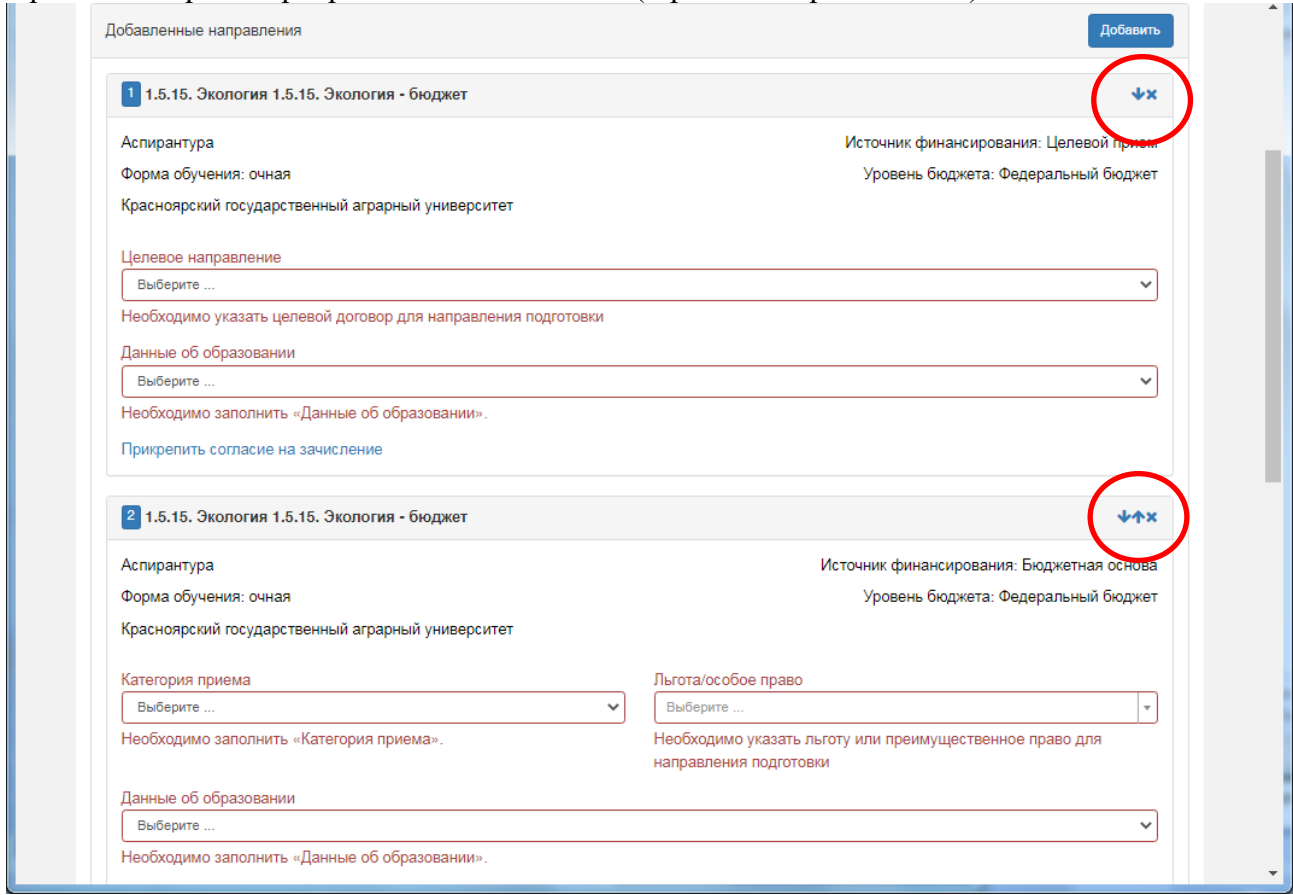

# Внимание:

Если Вы выбрали вариант обучения на бюджетной основе за счет федерального бюджета, Вам нужно заполнить категорию приема: выбрать «На общих основаниях». Также Вам необходимо указать данные об образовании (выбрать из ранее внесенных Вами документов об образовании):

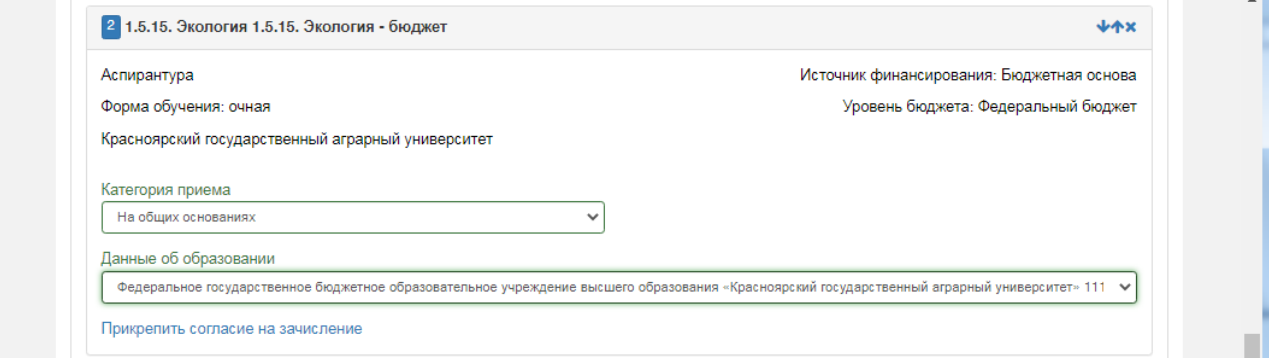

Если Вы выбрали вариант обучения на бюджетной основе на условиях целевого приема, Вам нужно заполнить Целевое направление, выбрав организацию, с которой у вас заключен договор (напоминаем, что предварительно на вкладке «Льготы и преимущественные права» Вам необходимо заполнить раздел «Целевые договоры», прикрепив договор о целевом приеме). Укажите данные об образовании.  $\overline{a}$ 

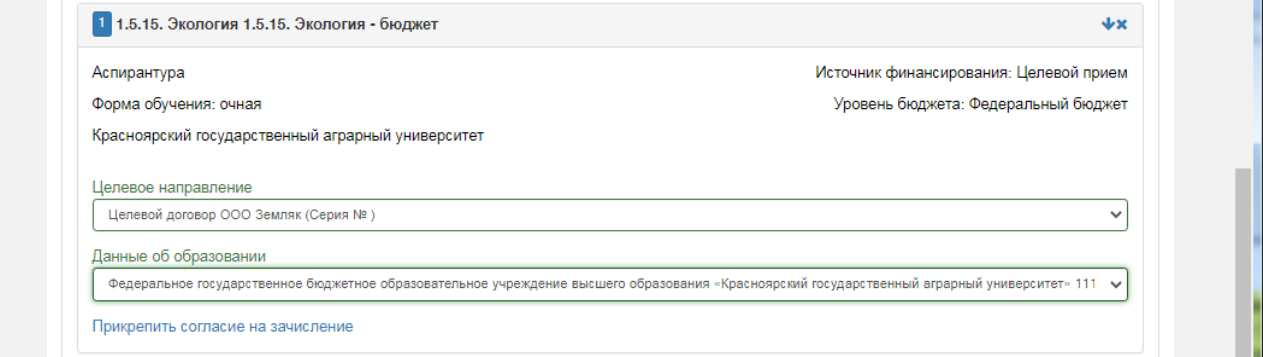

При подаче заявления на места по договорам об обучении (внебюджетные средства), Вам также нужно указать данные об образовании.  $\sim$ 

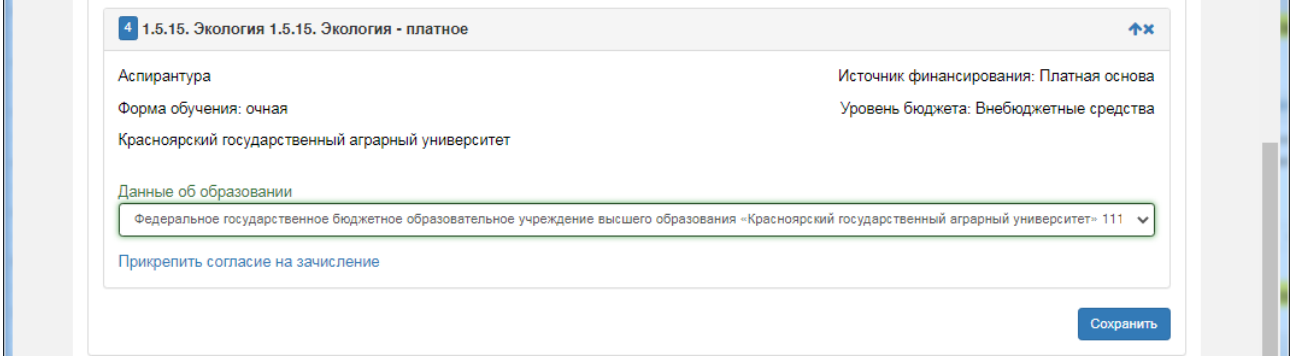

Подтвердите выбранные научные специальности и основы обучения нажатием кнопки «Сохранить».

На этой же вкладке в поле «Иные документы» Вам нужно ОБЯЗАТЕЛЬНО прикрепить **СНИЛС**, **аннотацию** своего научного исследования, а также иные документы (например, свидетельство о браке, расторжении брака, перемене имени). Чтобы прикрепить несколько файлов, предварительно разместите электронные варианты документов в одной папке, а для их загрузки на портал воспользуйтесь кнопкой «Выбрать», и выберите сразу несколько файлов для загрузки.

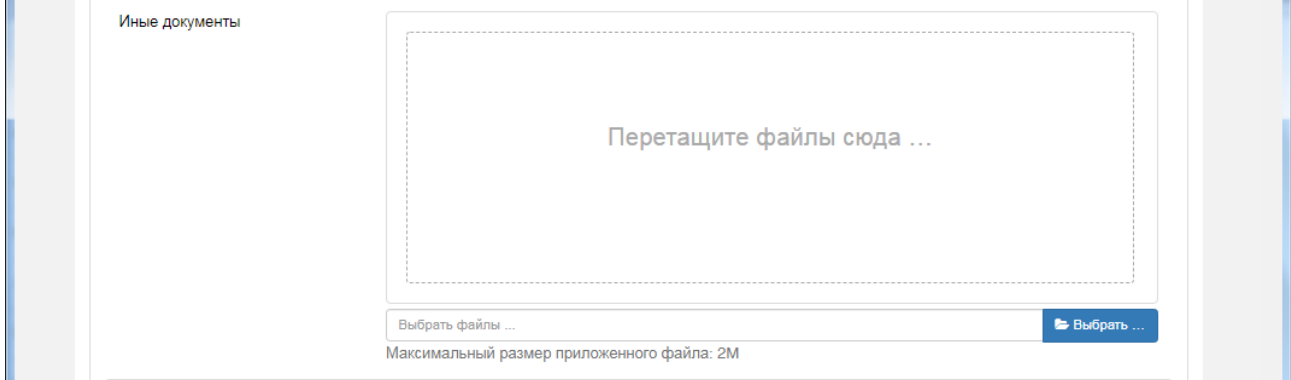

Подтвердите добавление документов нажатием кнопки «Сохранить» в конце этого раздела.

**На вкладке «Вступительные испытания»** автоматически формируется список вступительных испытаний, которые Вам нужно будет пройти; его нужно подтвердить:

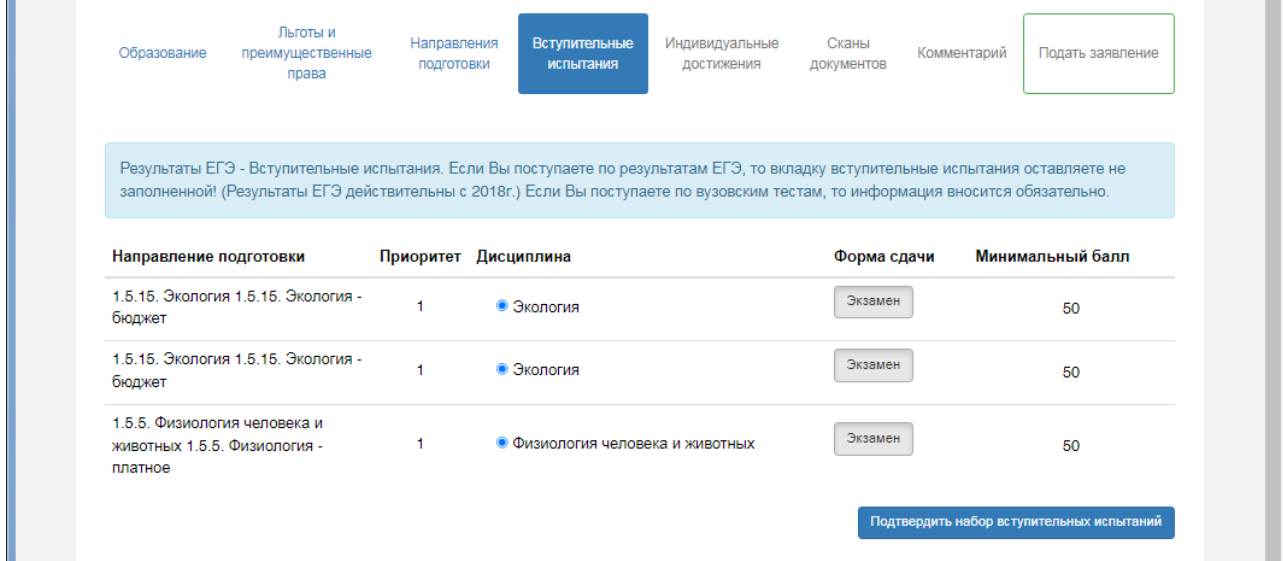

Для лиц с ОВЗ: в этом разделе Вы можете указать специальные условия (при наличии документа, подтверждающего инвалидность) **Contract Contract** 

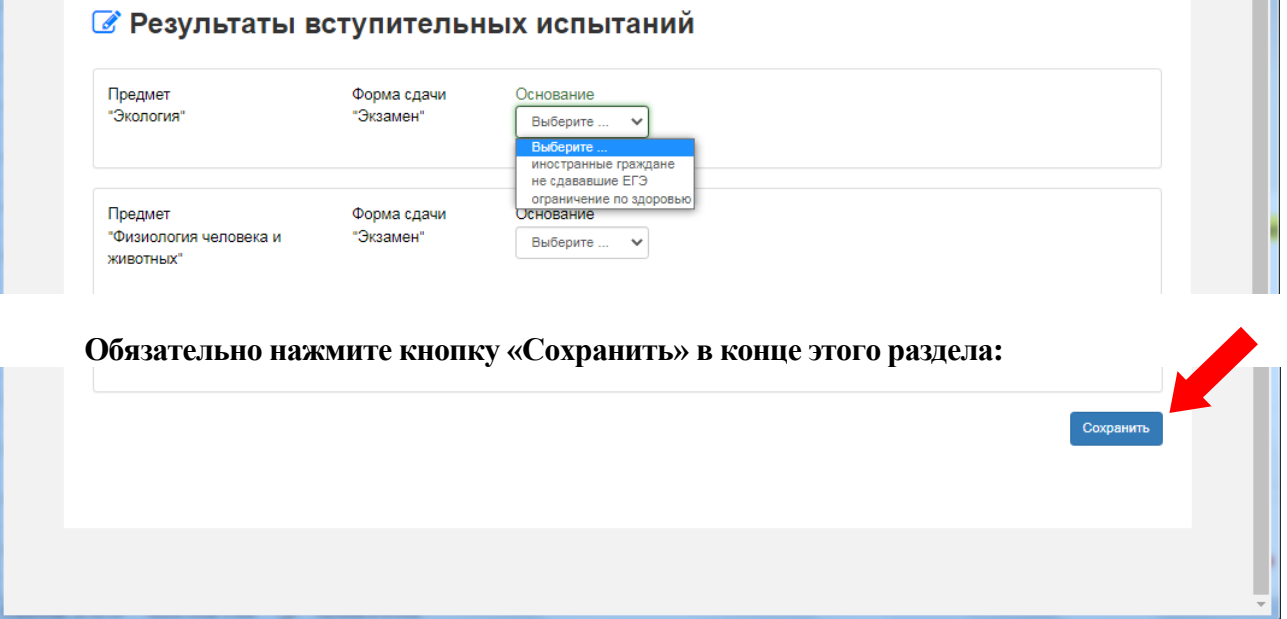

**На вкладке «Индивидуальные достижения»** нужно внести сведения об индивидуальных достижениях (кнопка «Добавить»)

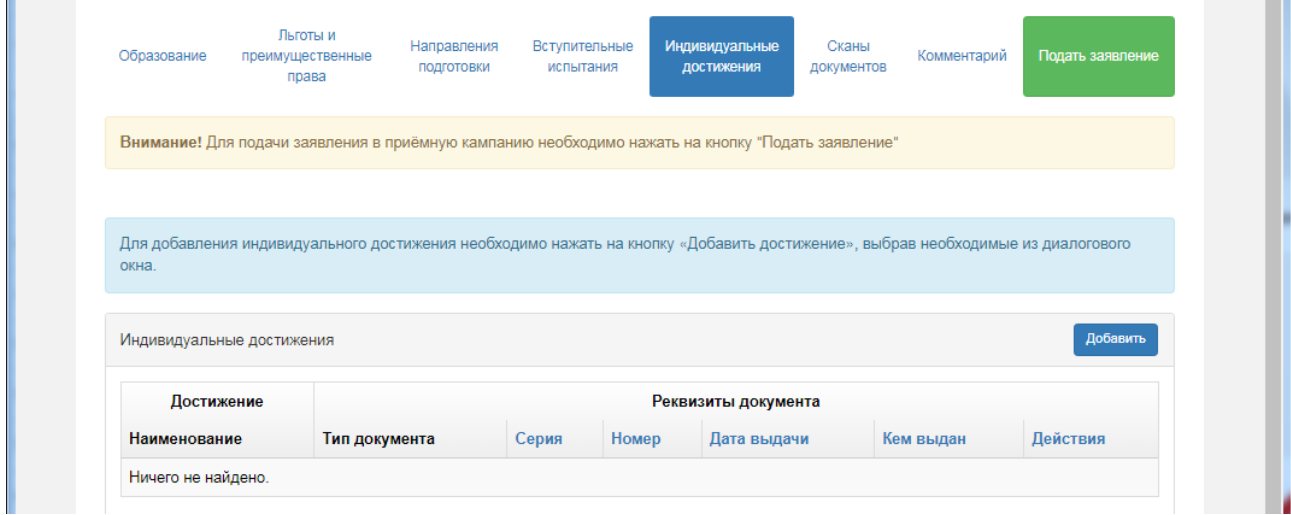

# ВНИМАНИЕ!

Индивидуальные достижения вносятся отдельно для каждой научной специальности, на которые Вы подаете документы.

Нужно внести КАЖДОЕ из Ваших индивидуальных достижений и прикрепить подтверждающий файл.

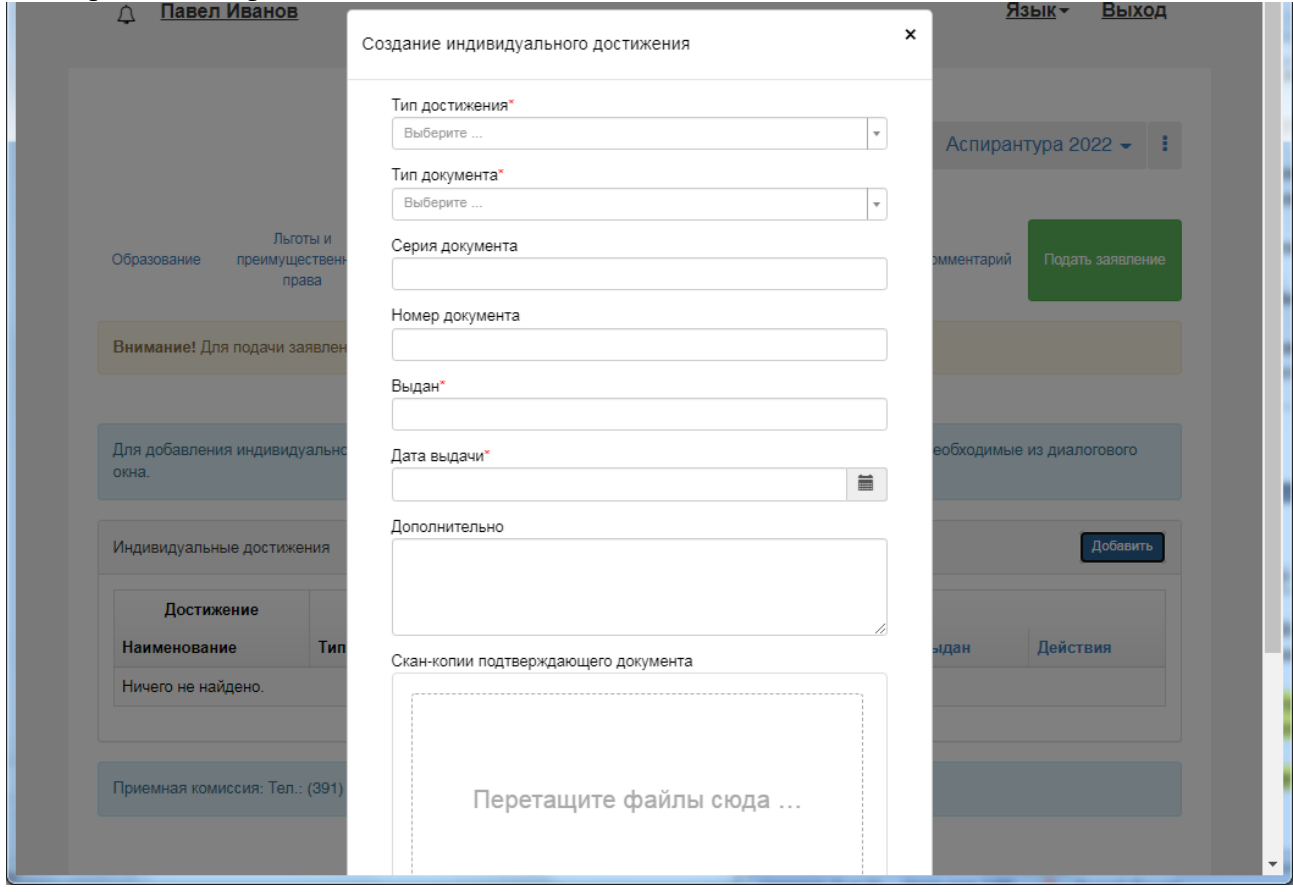

В поле *Тип достижения* – выберите соответствующий тип достижения.

Для каждой специальности предусмотрена возможность внесения индивидуальных достижений в соответствии с правилами приема (приведен пример для специальности 1.5.15. Экология):

- Публикация в журнале, включенном в Перечень ВАК или входящем в международные цитатно-аналитические базы – не более 3 статей, каждая из которых вносится отдельно:

1.5.15 ВАК 1 Публикация в журнале, включенном в Перечень ВАК или входящем в международные цитатно-аналитические базы

1.5.15\_ВАК\_2\_Публикация в журнале, включенном в Перечень ВАК или входящем в международные цитатно-аналитические базы

1.5.15 ВАК 3 Публикация в журнале, включенном в Перечень ВАК или входящем в международные цитатно-аналитические базы

- Участие в выполнении гранта или договора на проведение научных исследований (руководитель или исполнитель) – не более 3 грантов, каждый из которых вносится отдельно:

1.5.15 Грант 1 Участие в выполнении гранта или договора на проведение научных исследований

1.5.15 Грант 2 Участие в выполнении гранта или договора на проведение научных исследований

1.5.15 Грант 3 Участие в выполнении гранта или договора на проведение научных исследований

- Диплом призового места научного конкурса/конференции, олимпиады «Я – профессионал», премии (стипендии) за достижения в научно-исследовательской деятельности – не более 5 дипломов, каждый из которых вносится отдельно:

1.5.15 Дип 1 Диплом призового места научного конкурса, конференции

1.5.15\_Дип\_2\_Диплом призового места научного конкурса, конференции

1.5.15 Дип 3 Диплом призового места научного конкурса, конференции

1.5.15\_Дип\_4\_Диплом призового места научного конкурса, конференции

1.5.15\_Дип\_5\_Диплом призового места научного конкурса, конференции

- Публикация в сборнике статей, материалах конференции – не более 5 публикаций, каждая из которых вносится отдельно:

1.5.15 Конф 1 Публикация в сборнике статей, материалах конференции

1.5.15\_Конф\_2\_Публикация в сборнике статей, материалах конференции

1.5.15\_Конф\_3\_Публикация в сборнике статей, материалах конференции

1.5.15\_Конф\_4\_Публикация в сборнике статей, материалах конференции

1.5.15\_Конф\_5\_Публикация в сборнике статей, материалах конференции

- Патенты на изобретения, патенты (свидетельства) на полезную модель, патенты на промышленный образец, патенты на селекционные достижения, свидетельства на программу для электронных вычислительных машин, базу данных, топологию интегральных микросхем, зарегистрированные в установленном порядке – не более 3 патентов, свидетельств, каждый из которых вносится отдельно:

1.5.15 Пат 1 Патенты на изобретение, на полезную модель, на промышленный образец, на селекционные достижения, свидетельства на программы для ЭВМ

1.5.15\_Пат\_2\_Патенты на изобретение, на полезную модель, на промышленный образец, на селекционные достижения, свидетельства на программы для ЭВМ

1.5.15\_Пат\_3\_Патенты на изобретение, на полезную модель, на промышленный образец, на селекционные достижения, свидетельства на программы для ЭВМ

В поле *Тип документа* – выберите Документы об индивидуальных достижениях. *Серия и номер* – заполняется при наличии.

В поле *Выдан* – укажите полное описание Вашего достижения. Примеры описаний: Публикация в журнале, включенном в Перечень ВАК или входящем в международные цитатноаналитические базы:

*Иванов А.В. Воздействие трития на морские светящиеся бактерии // Вестник ИрГАУ. - 2015. - № 5. - С. 57-68.*

Участие в выполнении гранта или договора на проведение научных исследований (руководитель или исполнитель):

*Российский фонд фундаментальных исследований, 2019 г., проект 19-04-01305 А «Воздействие трития на морские светящиеся бактерии»*

*Договор с ООО «Пример» № 123 от 12.03.2021 на выполнение работ «Воздействие трития на морские светящиеся бактерии» и приказ № 45 от 23.04.2021 о составе исполнителей*

Патенты на изобретения, патенты (свидетельства) на полезную модель, патенты на промышленный образец, патенты на селекционные достижения, свидетельства на программу для электронных вычислительных машин, базу данных, топологию интегральных микросхем, зарегистрированные в установленном порядке:

*Иванов А.В. Воздействие трития на морские светящиеся бактерии // Пат. 2222222 Российская Федерация. МПК A23L 21/10 (2019.01). 29.10.2020 г.*

*Иванов А.В. Воздействие трития на морские светящиеся бактерии // Свидетельство о государственной регистрации программы для ЭВМ № 2019612397, дата регистрации: 18.02.2019*

Диплом призового места научного конкурса/конференции, олимпиады «Я – профессионал», премии (стипендии) за достижения в научно-исследовательской деятельности:

*Диплом II степени международной научно-практической конференции «Инновационные тенденции развития российской науки», Красноярск, 2020. Тема доклада «Воздействие трития на морские светящиеся бактерии».*

*Приказ Министерства образования и науки Российской Федерации № ХХХ от 29.08.2020 г. «О назначении стипендий Президента Российской Федерации и стипендий Правительства Российской федерации студентам … на 2020/21 учебный год» (обучался по направлению подготовки ХХ.ХХ.ХХ)*

Публикация в сборнике статей, материалах конференции

*Иванов А.В. Воздействие трития на морские светящиеся бактерии // Научные инновации - аграрному производству: мат-лы Междунар. науч.-практ. конф. – Омск, 2020. – С. 348-352.*

### **Обязательно укажите дату выдачи.**

**Обязательно прикрепите скан-копию документа, подтверждающего индивидуальное достижение!**

**Внимание: после заполнения сведений об индивидуальном достижении обязательно нажмите кнопку «Сохранить»!**

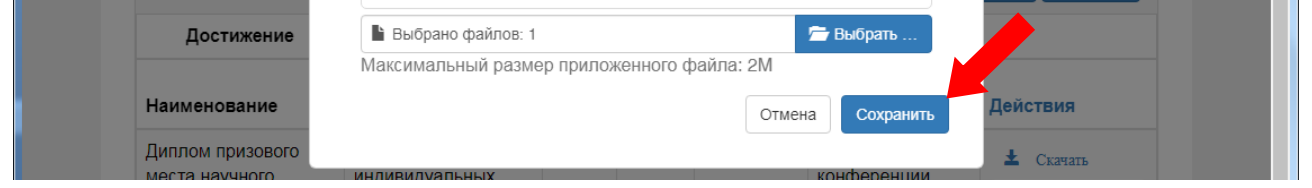

24

**На вкладке «Сканы документов»** отражаются все прикрепленные Вами файлы.

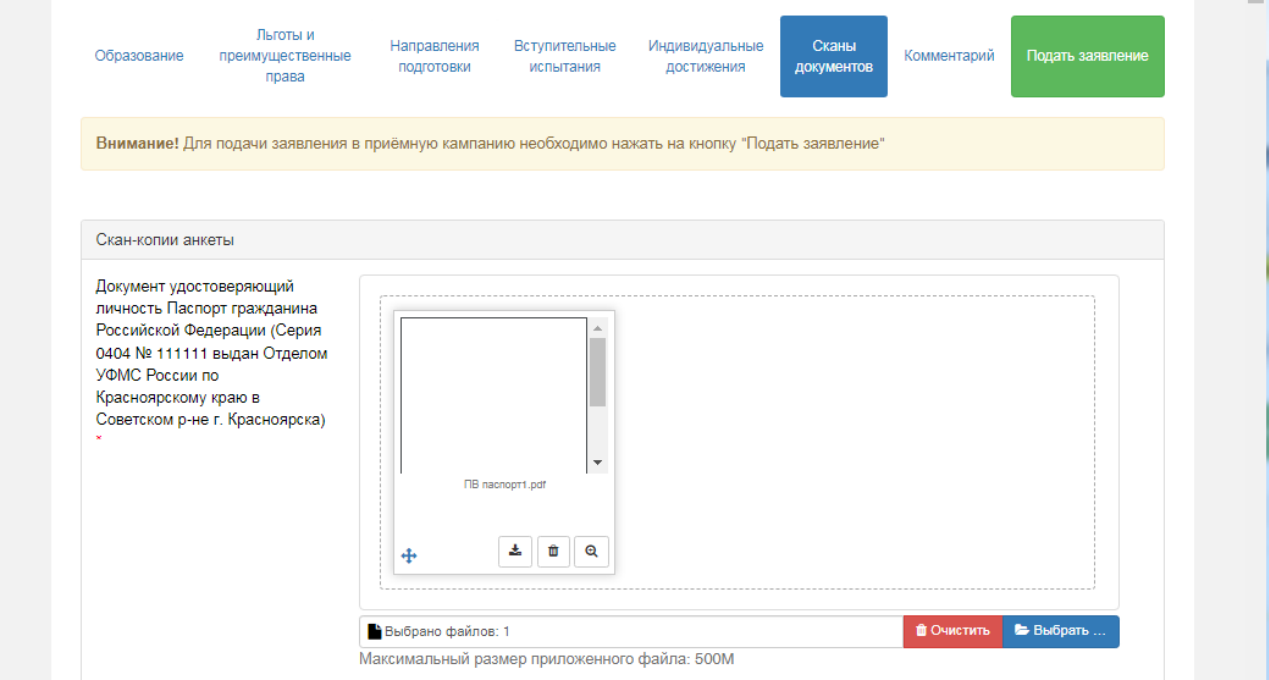

Проверьте наличие прикрепленных документов (прикрепите недостающие).

В блоке «Скан-копии анкеты»:

- Документ удостоверяющий личность;
- Разворот паспорта с отметками о регистрации;
- Согласие на обработку персональных данных;
- Согласие на распространение персональных данных;
- Фотокарточка 3х4 см.

Для иностранных граждан дополнительно:

- Общегражданский документ;
- Перевод общегражданского документа;
- Миграционная карта;
- Карточка регистрации на территории РФ.

В блоке «Скан-копии документов об образовании»:

- Документ об образовании : диплом магистра или специалиста – диплом и приложение к нему);

> если документ об образовании получен в ином государстве, то дополнительно должен быть загружен

- Перевод печати образовательной организации.

В блоке «Скан-копии направлений подготовки»:

- Иные документы : аннотация научного исследования), документы о смене ФИО;

В блоке «Скан-копии целевых направлений»:

- Целевой договор : если подавали заявление на целевое место.

В блоке «Скан-копии индивидуальных достижений»:

- Индивидуальное достижение : каждое в отдельности.

#### **Если вносили изменения, нажмите кнопку «Сохранить».**

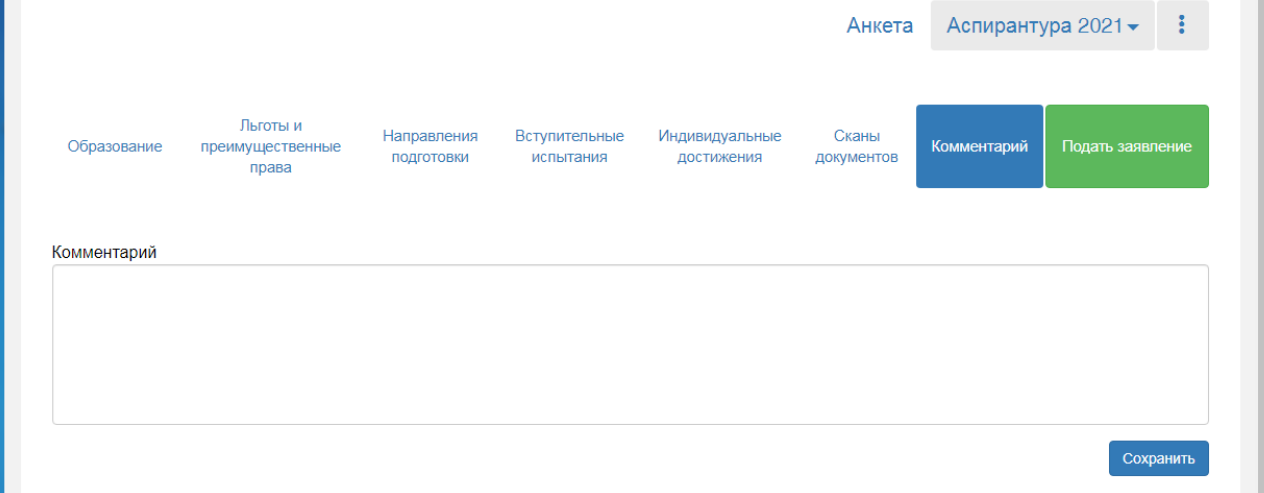

# **Когда Вы все выполнили и проверили – нажмите кнопку «Подать заявление».**

Заявление отправлено и ожидает проверки модератором.

# *3 этап. Проверка модератором Вашего заявления и документов.*

Модератор проверяет Ваше заявление и прикрепленные к нему документы. Ваше заявление может быть отклонено, если в нем будут найдены существенные ошибки. После их устранения Вы можете направить заявление повторно.

# *4 этап. Оформление заявления.*

После того, как заявление будет одобрено модератором, в Личном кабинете поступающего появятся кнопки «Печать заявления» и «Печать согласия на зачисление». Эти кнопки позволяют получить печатные формы заявления поступающего и согласия на зачисление. В печатной форме заявления поступающего отображается информация о научных специальностях, куда подано заявление.

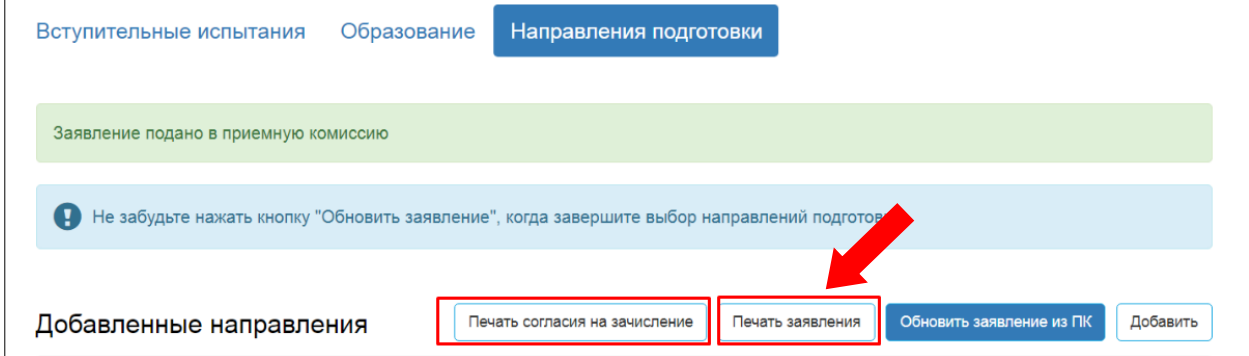

**Заявление о приеме на обучение** нужно:

1) распечатать,

2) дополнительно заполнить от руки:

- регистрационный номер диплома:

- отметить индивидуальные достижения.

3) подтвердить подписями

- ознакомление с правилами приема, утвержденными ФГБОУ ВО Красноярский ГАУ; с Уставом Университета; с лицензией на осуществление образовательной деятельности (с приложением), в том числе датой предоставления и регистрационном номере; со свидетельством о государственной аккредитации (с приложением) или с информацией об отсутствии указанного свидетельства; с образовательными программами и другими документами, регламентирующими организацию и осуществление образовательной деятельности, права и обязанности обучающихся, с информацией о проводимом конкурсе и об итогах его проведения;

- ознакомление с информацией о необходимости указания в заявлении о приеме достоверных сведений и предоставлении подлинных документов;

4) **только** для лиц, которые поступают на места **в рамках контрольных цифр приема**  (поступающие на договорной основе это поле не подписывают):

- подтвердить подписью, что не имеете диплома об окончании аспирантуры, диплома об окончании адъюнктуры, свидетельства об окончании аспирантуры, свидетельства об окончании адъюнктуры, диплома кандидата наук

5) Заявление о приеме на обучение нужно подписать и поставить дату:

Оформленное заявление необходимо отсканировать (в один файл).

Заявление о приеме на обучение можно прикрепить на вкладке **«Направления подготовки»** в разделе «Скан-копии документов»

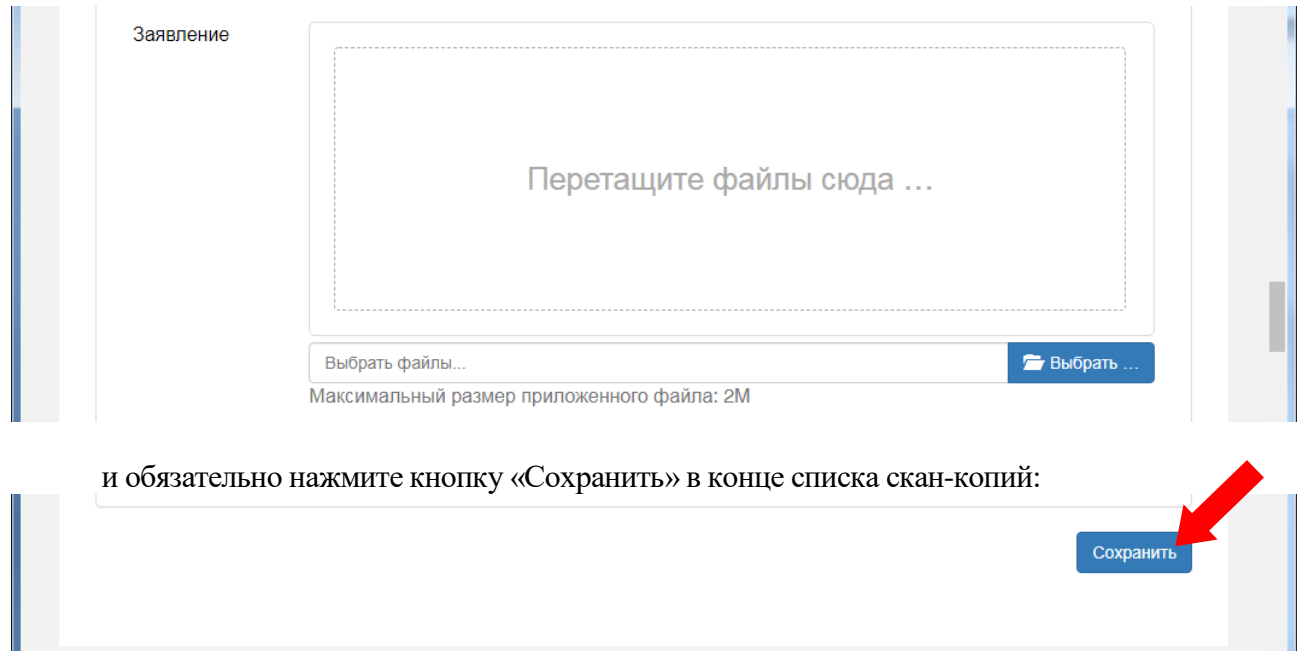

Также Заявление о приеме на обучение можно прикрепить на вкладке Сканы документов.

# *5 этап. Принятие заявления.*

Загруженный Вами скан заявления проверяется модератором. Если все оформлено верно, то Вас официально включают в список допущенных к вступительным испытаниям.